# Factor de forma pequeño de OptiPlex 7050

Manual del propietario

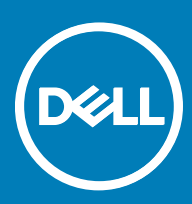

### Notas, precauciones y avisos

- NOTA: Una NOTA indica información importante que le ayuda a hacer un mejor uso de su producto.
- △ PRECAUCIÓN: Una PRECAUCIÓN indica la posibilidad de daños en el hardware o la pérdida de datos, y le explica cómo evitar el problema.
- AVISO: Un mensaje de AVISO indica el riesgo de daños materiales, lesiones corporales o incluso la muerte.

**© 2017 Dell Inc. o sus filiales. Todos los derechos reservados. Dell, EMC, y otras marcas comerciales son marcas comerciales de Dell Inc. o de sus** filiales. Puede que otras marcas comerciales sean marcas comerciales de sus respectivos propietarios.

# Tabla de contenido

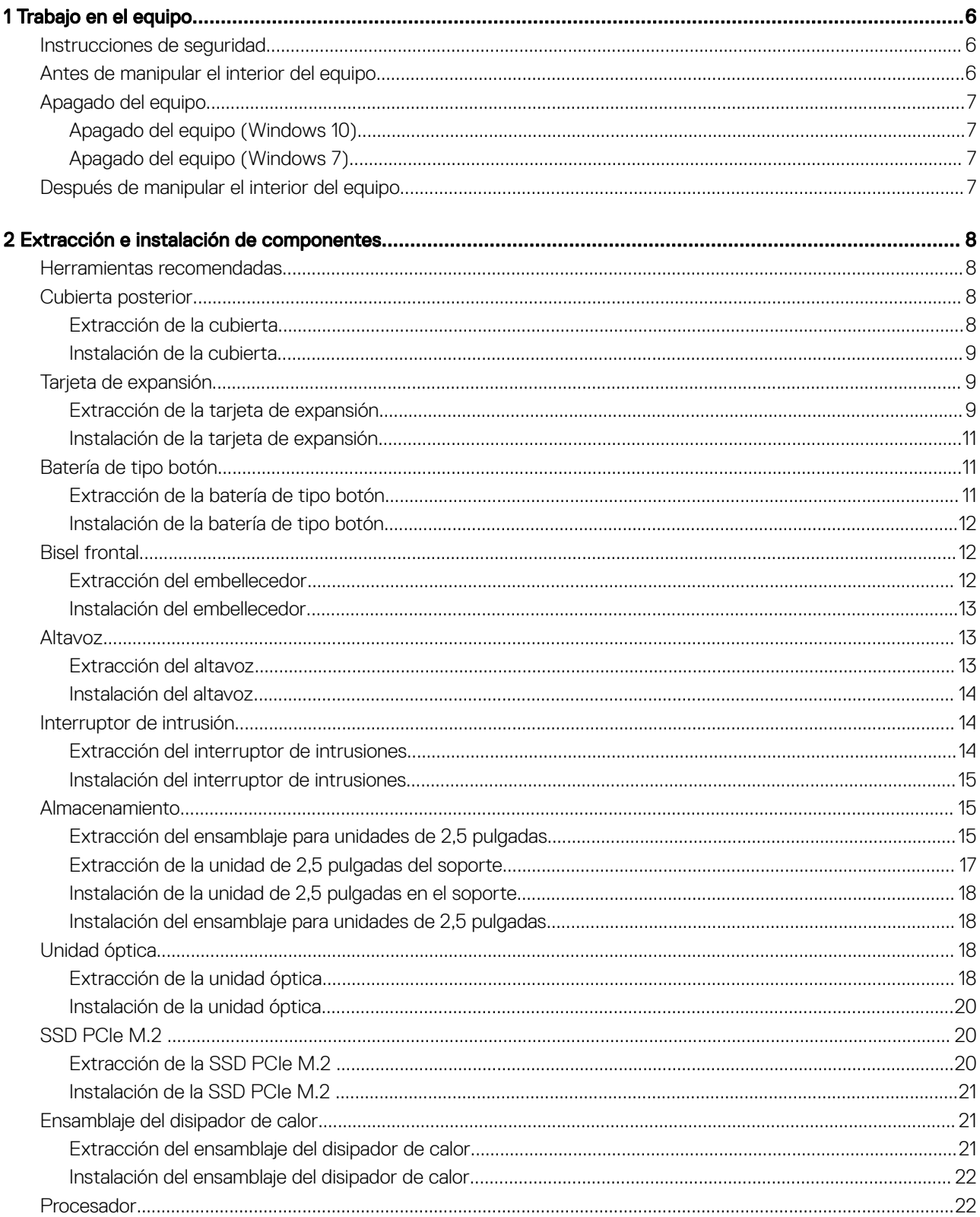

 $(\text{bell})$ 

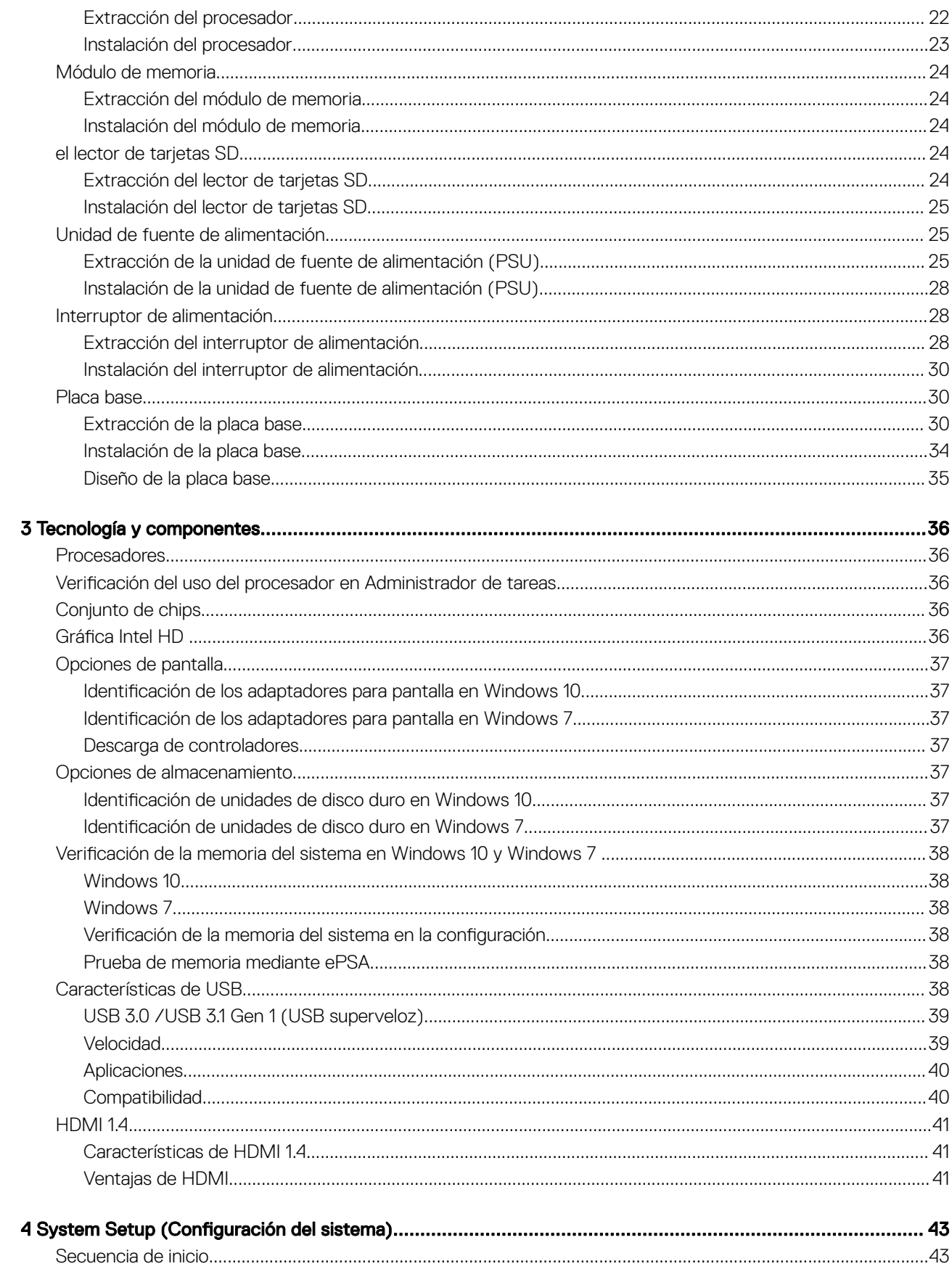

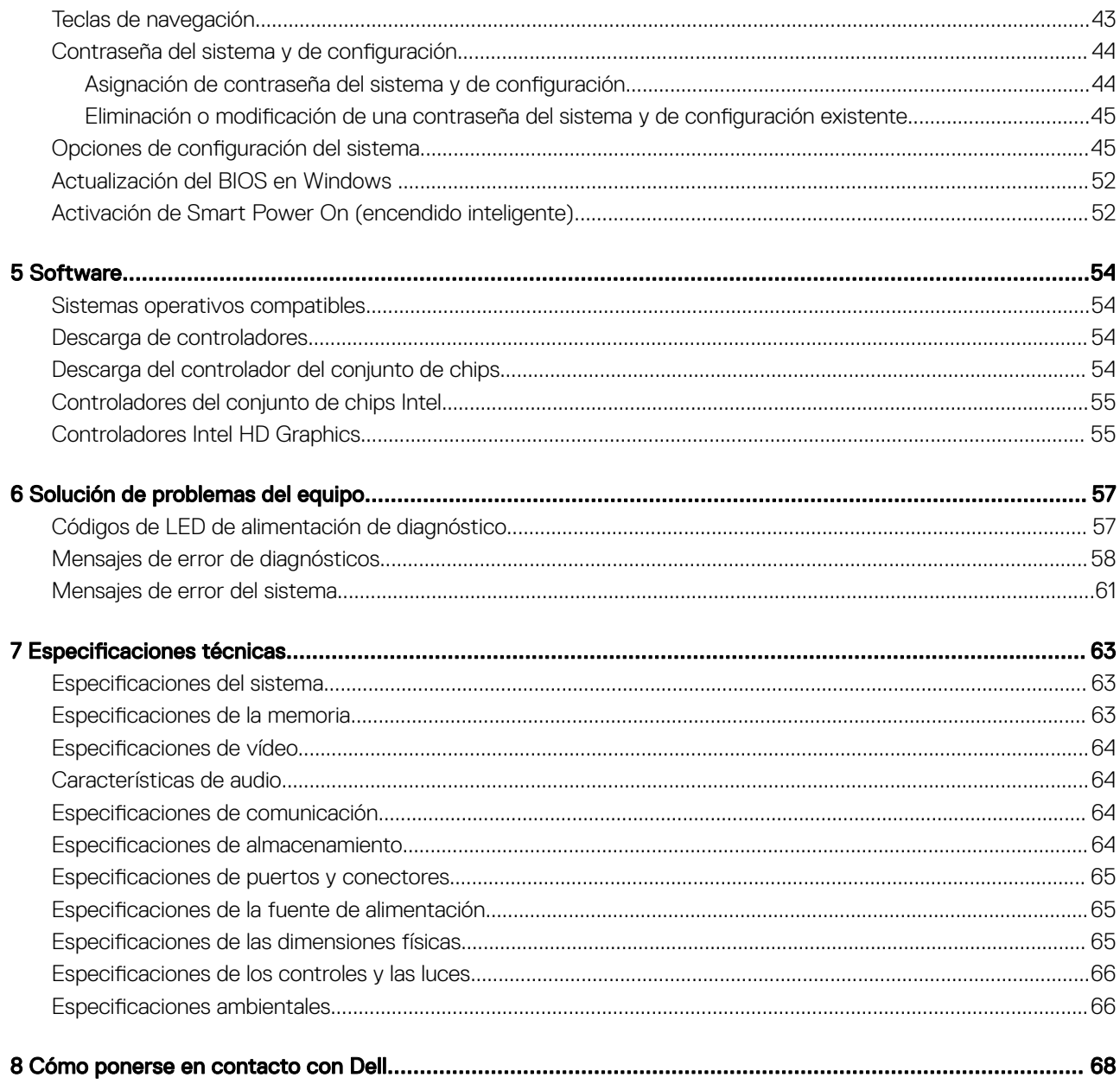

 $($ DELL $)$ 

# Trabajo en el equipo

# <span id="page-5-0"></span>Instrucciones de seguridad

Utilice las siguientes directrices de seguridad para proteger su equipo de posibles daños y para garantizar su seguridad personal. A menos que se señale lo contrario, cada procedimiento incluido en este documento asume que existen las siguientes condiciones:

- Ha leído la información sobre seguridad que venía con su equipo.
- Se puede cambiar un componente o, si se ha adquirido por separado, se puede instalar realizando el procedimiento de extracción en orden inverso.
- AVISO: Desconecte todas las fuentes de energía antes de abrir la cubierta o los paneles del equipo. Una vez que termine de trabajar en el interior del equipo, vuelva a colocar todas las cubiertas, paneles y tornillos antes de conectarlo a la fuente de alimentación.
- AVISO: Antes trabajar en el interior del equipo, siga las instrucciones de seguridad que se entregan con el equipo. Para obtener información adicional sobre las mejores prácticas de seguridad, visite la página de inicio sobre el cumplimiento de la normativa en www.dell.com/regulatory\_compliance.
- $\wedge$  PRECAUCIÓN: Muchas de las reparaciones deben realizarlas únicamente los técnicos de servicio autorizados. El usuario debe llevar a cabo únicamente las tareas de solución de problemas y las reparaciones sencillas autorizadas en la documentación del producto o indicadas por el personal de servicio y asistencia en línea o telefónica. La garantía no cubre los daños por reparaciones no autorizadas por Dell. Lea y siga las instrucciones de seguridad entregadas con el producto.
- $\wedge$  PRECAUCIÓN: Para evitar descargas electrostáticas, descargue la electricidad estática de su cuerpo utilizando una muñequera de conexión a tierra o tocando periódicamente una superficie metálica sin pintar y un conector de la parte posterior del equipo al mismo tiempo.
- $\wedge$  PRECAUCIÓN: Manipule los componentes y las tarietas con cuidado. No toque los componentes o contactos ubicados en una tarjeta. Sostenga las tarjetas por sus bordes o por su soporte metálico de montaje. Sujete un componente, como un procesador, por sus bordes y no por sus patas.
- $\wedge$  PRECAUCIÓN: Cuando desconecte un cable, tire de su conector o de su lengüeta de tiro, y no del cable en sí. Algunos cables tienen conectores con lengüetas de bloqueo; si va a desconectar un cable de este tipo, antes presione las lengüetas de bloqueo. Cuando separe conectores, manténgalos alineados para evitar doblar las patas de conexión. Además, antes de conectar un cable, asegúrese de que los dos conectores estén orientados y alineados correctamente.
- NOTA: Es posible que el color del equipo y de determinados componentes tengan un aspecto distinto al que se muestra en este documento.

# Antes de manipular el interior del equipo

Para evitar daños en el equipo, realice los pasos siguientes antes de empezar a manipular su interior.

- 1 Asegúrese de leer las instrucciones de seguridad.
- 2 Asegúrese de que la superficie de trabajo sea plana y esté limpia para evitar que se raye la cubierta del equipo.
- 3 Apague el equipo.

#### $\triangle|$  PRECAUCIÓN: Para desenchufar un cable de red, desconéctelo primero del equipo y, a continuación, del dispositivo de red.

- 4 Desconecte todos los cables de red del equipo.
- 5 Desconecte su equipo y todos los dispositivos conectados de las tomas de alimentación eléctrica.
- 6 Mantenga pulsado el botón de encendido con el equipo desenchufado para conectar a tierra la placa base.
- 7 Extraiga la cubierta.

<span id="page-6-0"></span> $\triangle|$  PRECAUCIÓN: Antes de tocar cualquier pieza en el interior del equipo, descargue la electricidad estática de su cuerpo utilizando una muñequera de conexión a tierra o tocando periódicamente una superficie metálica sin pintar y un conector de la parte posterior del equipo al mismo tiempo.

# Apagado del equipo

# Apagado del equipo (Windows 10)

 $\triangle|$  PRECAUCIÓN: Para evitar la pérdida de datos, guarde todos los archivos que tenga abiertos y ciérrelos, y salga de todos los programas antes de apagar el equipo.

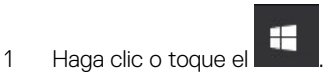

2 Haga clic o toque el  $\bigcirc$  v, a continuación, haga clic o toque **Shut down (Apagar).** 

 $\circled{1}$  NOTA: Asegúrese de que el equipo y todos los dispositivos conectados están apagados. Si el equipo y los dispositivos conectados no se han apagado automáticamente al cerrar el sistema operativo, mantenga presionado el botón de encendido durante unos 6 segundos para apagarlos.

## Apagado del equipo (Windows 7)

- $\triangle$  PRECAUCIÓN: Para evitar la pérdida de datos, guarde todos los archivos que tenga abiertos y ciérrelos, y salga de todos los programas antes de apagar el equipo.
- 1 Haga clic en Start (Inicio).
- 2 Haga clic en **Apagar.**

 $\odot$  NOTA: Asegúrese de que el equipo y todos los dispositivos conectados están apagados. Si el equipo y los dispositivos conectados no se han apagado automáticamente al cerrar el sistema operativo, mantenga presionado el botón de encendido durante unos seis segundos para apagarlos.

# Después de manipular el interior del equipo

Una vez finalizado el procedimiento de instalación, asegúrese de conectar los dispositivos externos, las tarjetas y los cables antes de encender el equipo.

1 Coloque la cubierta.

#### $\triangle\vert$  PRECAUCIÓN: Para conectar un cable de red, enchúfelo primero en el dispositivo de red y, después, en el equipo.

- 2 Conecte los cables telefónicos o de red al equipo.
- 3 Conecte el equipo y todos los dispositivos conectados a la toma eléctrica.
- 4 Encienda el equipo.
- 5 De ser necesario, ejecute **Dell Diagnostics** (Diagnósticos de Dell) para comprobar que el equipo esté funcionando correctamente.

# Extracción e instalación de componentes

<span id="page-7-0"></span>Esta sección ofrece información detallada sobre cómo extraer o instalar los componentes de su equipo.

## Herramientas recomendadas

Los procedimientos de este documento requieren el uso de las siguientes herramientas:

- Un destornillador de punta plana pequeño
- Destornillador Phillips n.º 1

### Un objeto puntiagudo de plástico Cubierta posterior

## Extracción de la cubierta

- 1 Siga los procedimientos que se describen en [Antes de manipular el interior del equipo.](#page-5-0)
- 2 Para liberar la cubierta, realice lo siguiente:
	- a Deslice la lengüeta de retención azul a la derecha para desbloquear la cubierta [1].
	- b Deslice la cubierta hacia la parte posterior del equipo [2].

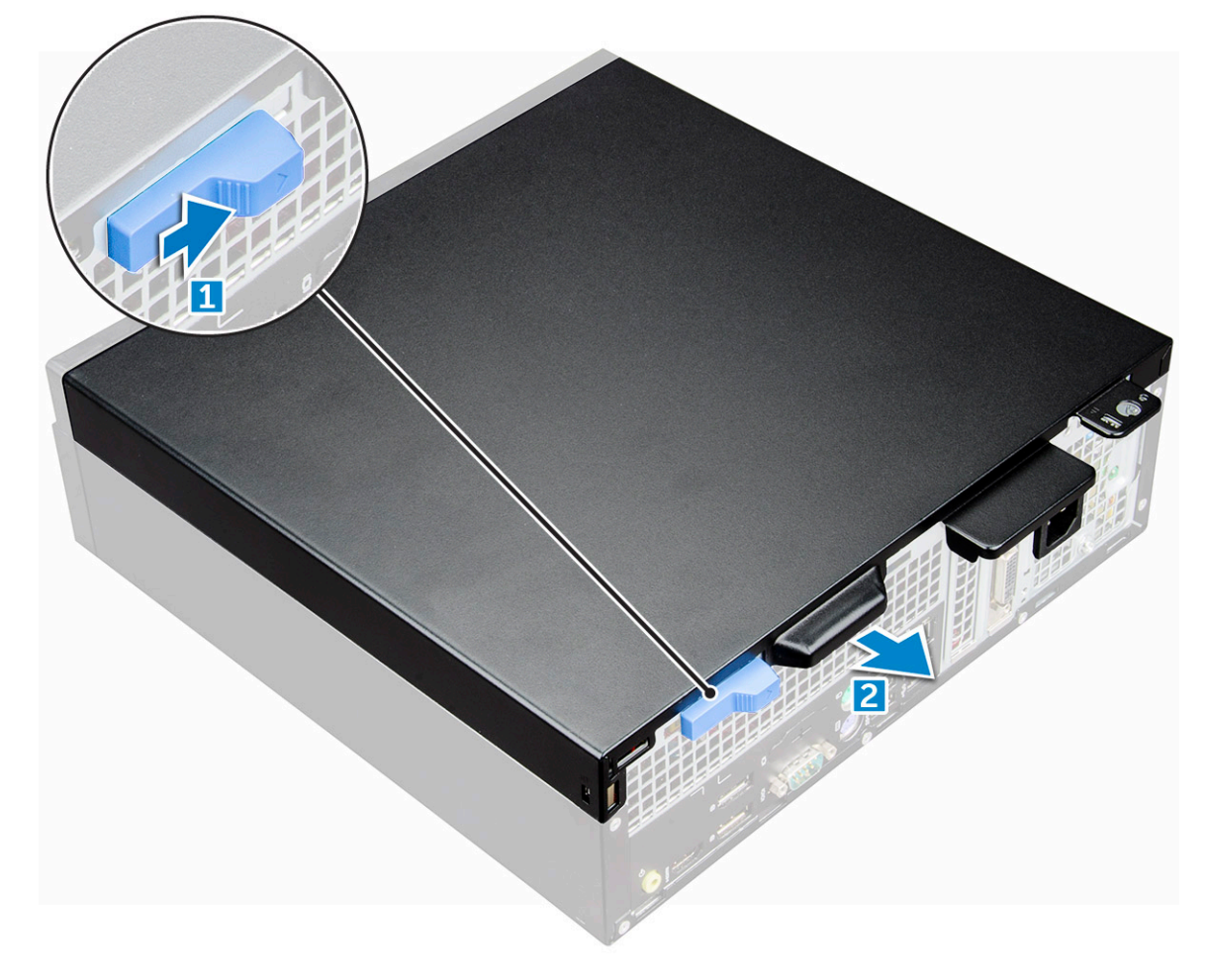

2

<span id="page-8-0"></span>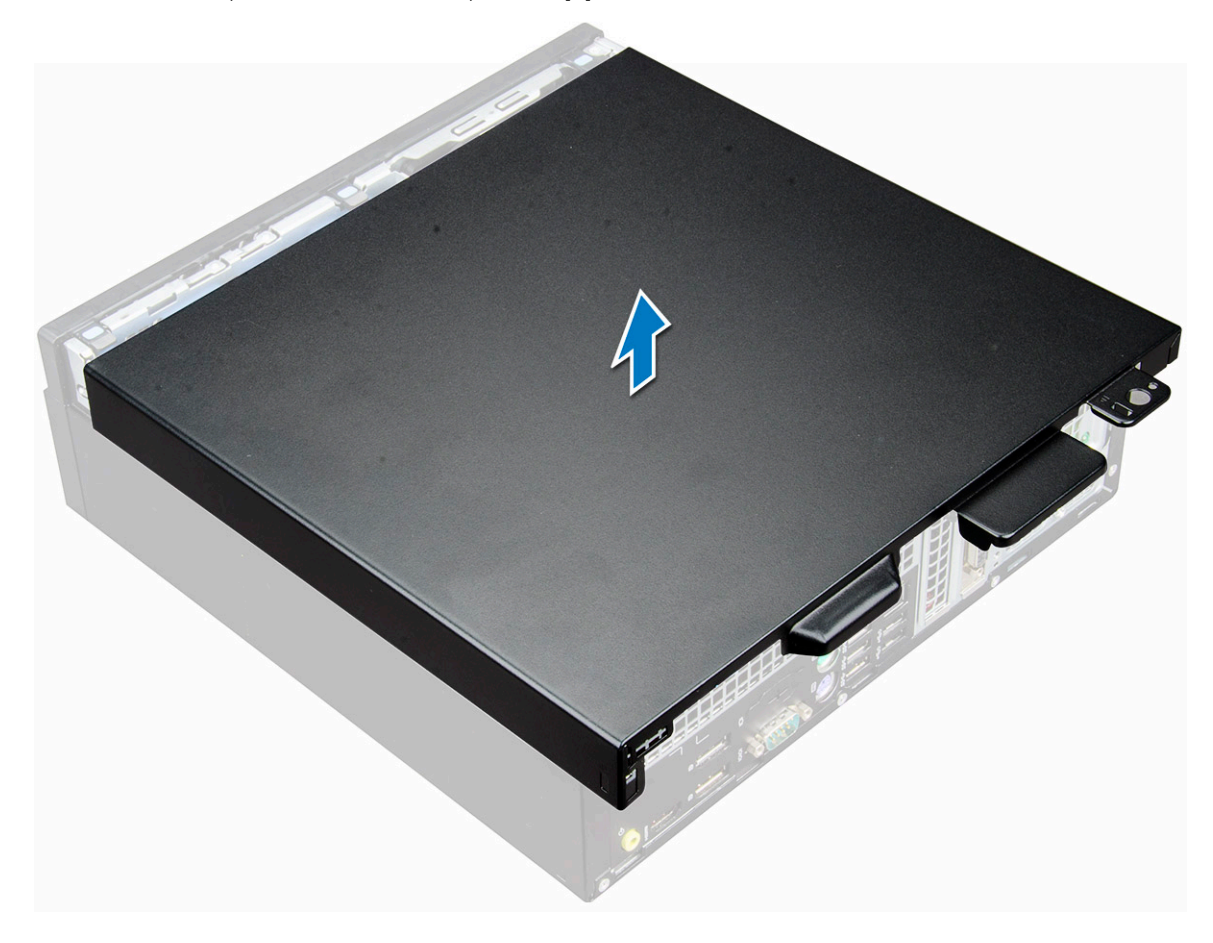

### Instalación de la cubierta

- 1 Coloque la cubierta en el equipo y deslícela hasta que encaje.
- 2 Siga los procedimientos que se describen en [Después de manipular el interior del equipo](#page-6-0).

# Tarjeta de expansión

### Extracción de la tarjeta de expansión

- 1 Siga los procedimientos que se describen en [Antes de manipular el interior del equipo.](#page-5-0)
- 2 Extraiga la [cubierta.](#page-7-0)
- 3 Tire de la lengüeta metálica para abrir el pestillo de la tarjeta de expansión.

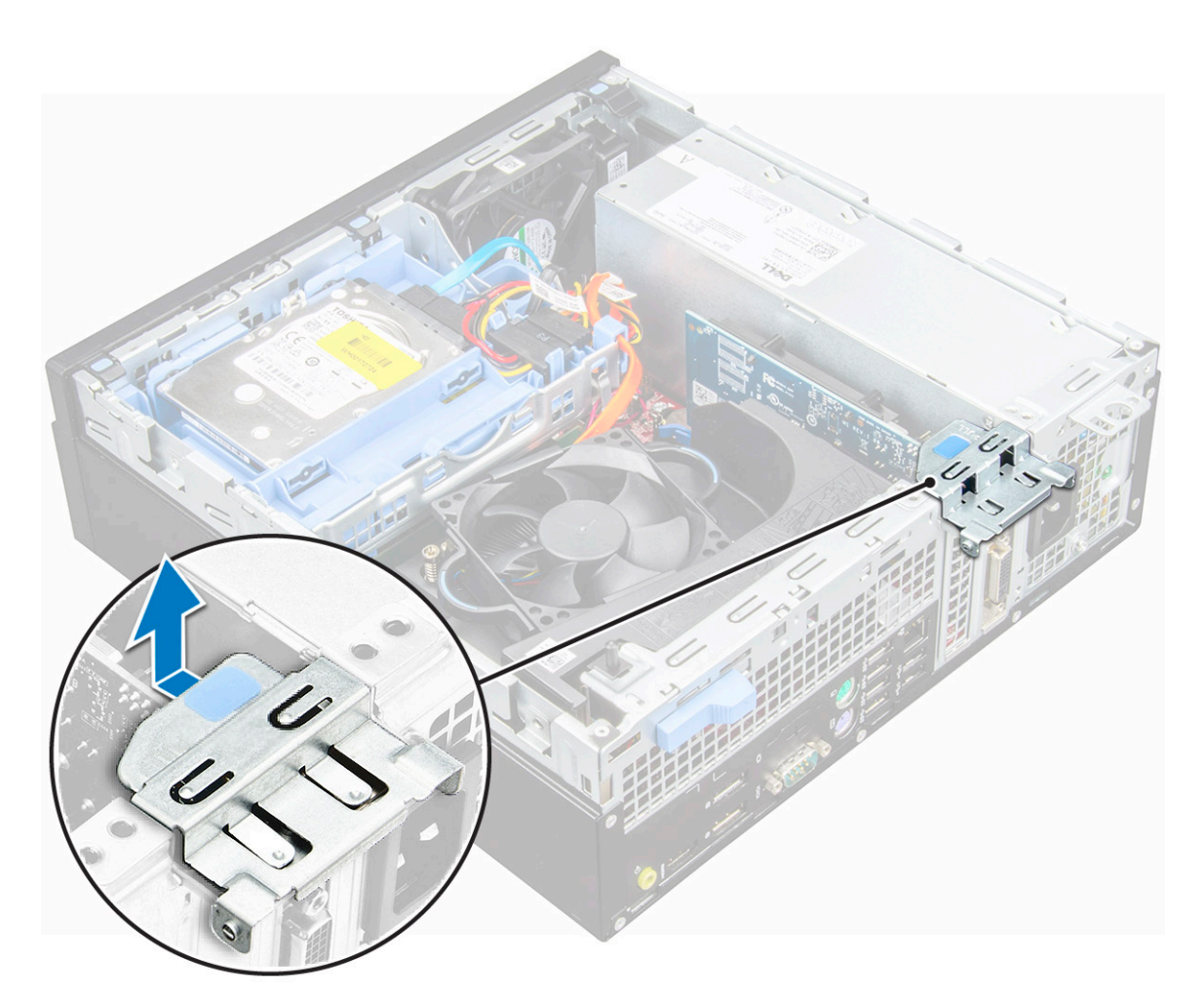

- 4 Para extraer la tarjeta de expansión:
	- a Tire de la lengüeta de liberación situada en la base de la tarjeta de expansión [1].
	- b Desconecte y levante la tarjeta de expansión para extraerla del conector [2].

<span id="page-10-0"></span>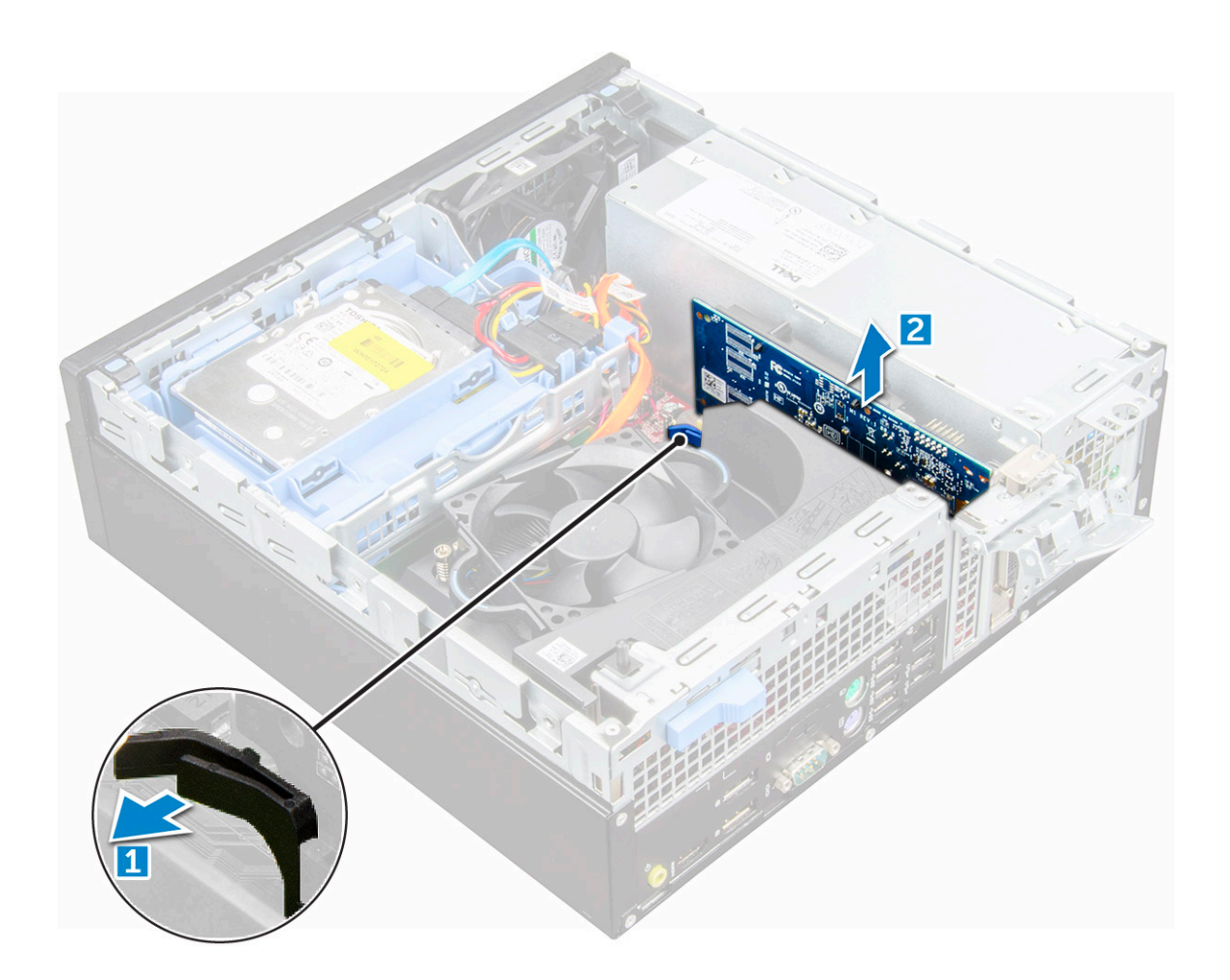

### Instalación de la tarjeta de expansión

- 1 Inserte la tarjeta de expansión en el conector de la placa base.
- 2 Presione la tarjeta de expansión hasta que encaje en su lugar.
- 3 Cierre la lengüeta de la tarjeta de expansión y presiónelo hasta que encaje en su lugar.
- 4 Coloque la [cubierta](#page-8-0).
- 5 Siga los procedimientos que se describen en [Después de manipular el interior del equipo](#page-6-0).

# Batería de tipo botón

### Extracción de la batería de tipo botón

- 1 Siga los procedimientos que se describen en [Antes de manipular el interior del equipo.](#page-5-0)
- 2 Extraiga:

#### a [la cubierta](#page-7-0)

- 3 Para extraer la batería de tipo botón:
	- a Presione el pestillo de liberación hasta que la batería de tipo botón salte [1].
	- b Extraiga la batería de tipo botón del conector de la placa base [2].

<span id="page-11-0"></span>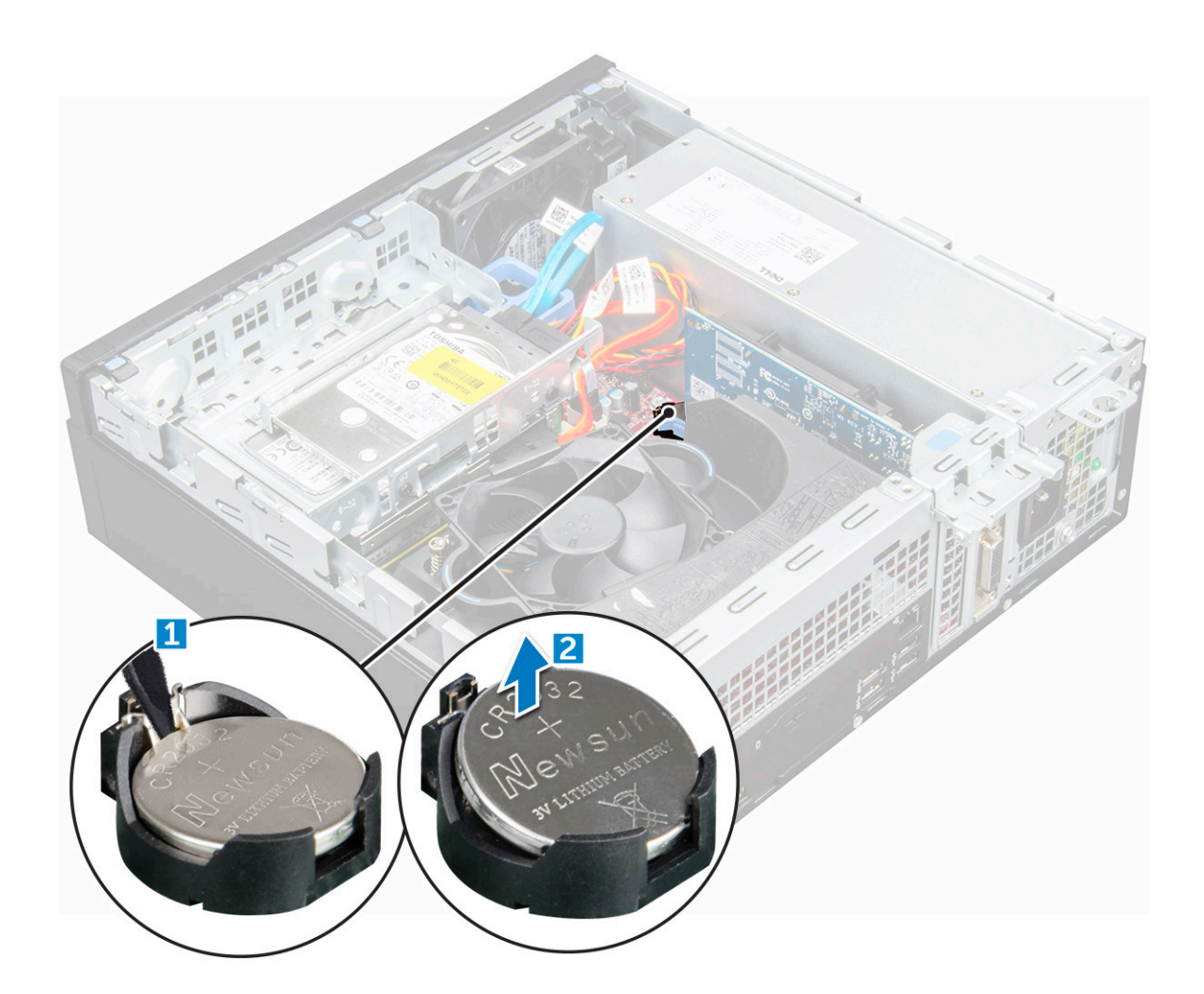

### Instalación de la batería de tipo botón

- 1 Sostenga la batería con el signo + hacia arriba y deslícela debajo de las lengüetas de fijación situadas en el lado positivo del conector.
- 2 Presione la pila dentro del conector hasta que encaje en su lugar.
- 3 Coloque:

#### a [la cubierta](#page-8-0)

4 Siga los procedimientos que se describen en [Después de manipular el interior del equipo](#page-6-0).

# Bisel frontal

### Extracción del embellecedor

- 1 Siga los procedimientos que se describen en [Antes de manipular el interior del equipo.](#page-5-0)
- 2 Extraiga la [cubierta.](#page-7-0)
- 3 Para extraer el embellecedor frontal:
	- a Levante las lengüetas para soltar el embellecedor frontal del equipo [1].
	- b Extraiga el embellecedor frontal del equipo [2].

<span id="page-12-0"></span>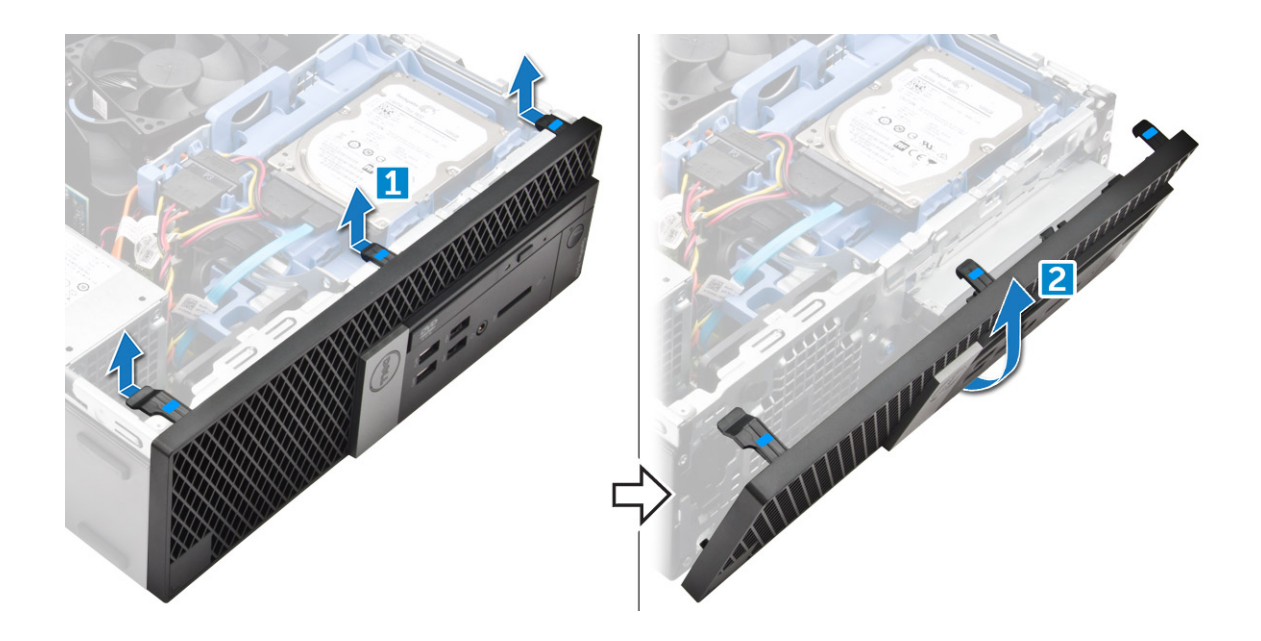

### Instalación del embellecedor

- 1 Introduzca las lengüetas del embellecedor en las ranuras del equipo.
- 2 Presione el embellecedor hasta que las lengüetas encajen en su lugar.
- 3 Coloque la [cubierta](#page-8-0).
- 4 Siga los procedimientos que se describen en [Después de manipular el interior del equipo](#page-6-0).

# Altavoz

### Extracción del altavoz

- 1 Siga los procedimientos que se describen en [Antes de manipular el interior del equipo.](#page-5-0)
- 2 Extraiga:
	- a [la cubierta](#page-7-0)
	- b [el bisel](#page-11-0)
	- c [el ensamblaje para unidades de 2,5 pulgadas](#page-14-0)
	- d [la unidad óptica](#page-17-0)
- 3 Para extraer el altavoz, realice lo siguiente:
	- a Desconecte el cable del altavoz de la placa base [1].
	- b Presione las lengüetas de liberación y tire del altavoz para extraerlo de la computadora [2] [3].

<span id="page-13-0"></span>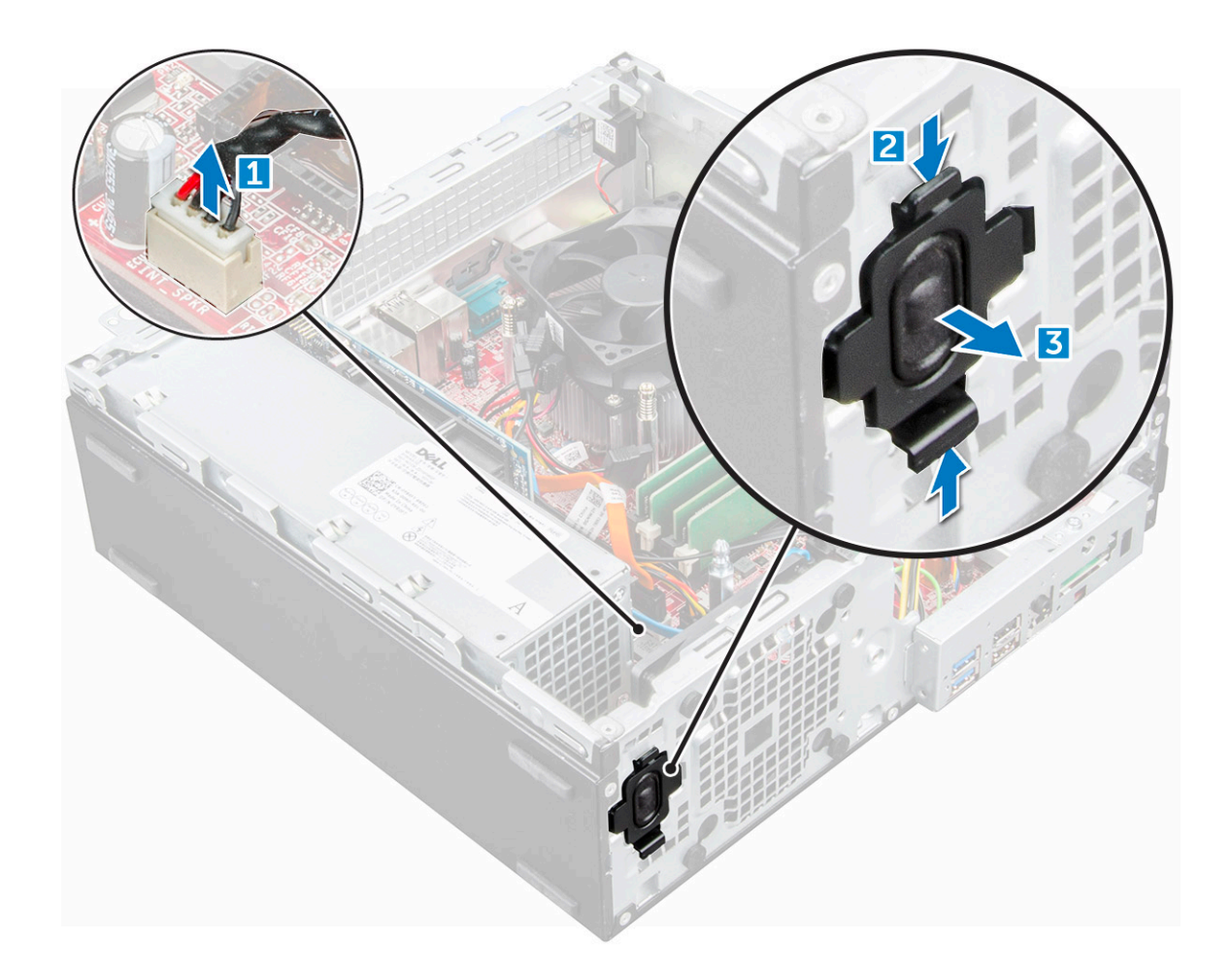

### Instalación del altavoz

- 1 Inserte el altavoz en la ranura y presiónelo hasta que encaje en su lugar.
- 2 Conecte el cable del altavoz al conector de la placa base.
- 3 Coloque:
	- a [la unidad óptica](#page-19-0)
	- b [el ensamblaje para unidades de 2,5 pulgadas](#page-17-0)
	- c [el bisel](#page-12-0)
	- d [la cubierta](#page-8-0)
- 4 Siga los procedimientos que se describen en [Después de manipular el interior del equipo](#page-6-0).

# Interruptor de intrusión

## Extracción del interruptor de intrusiones

- 1 Siga los procedimientos que se describen en [Antes de manipular el interior del equipo.](#page-5-0)
- 2 Extraiga:

#### a [la cubierta](#page-7-0)

- 3 Para extraer el interruptor de intrusiones, realice lo siguiente:
	- a Desconecte el cable del interruptor de intrusiones del conector de la placa base [1] [2].
	- b Deslice el interruptor de intrusiones y levántelo para extraerlo del equipo [3].

<span id="page-14-0"></span>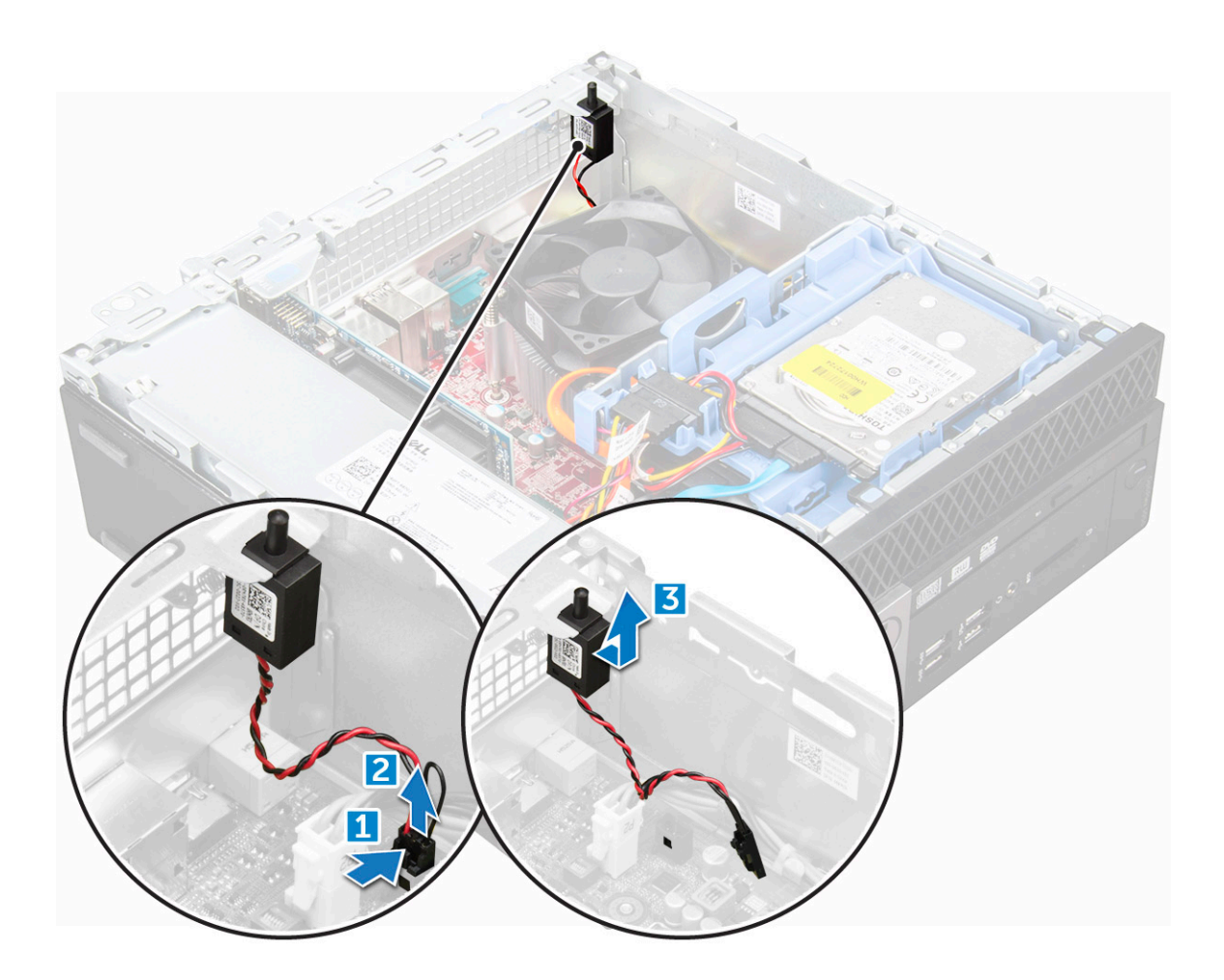

### Instalación del interruptor de intrusiones

- 1 Inserte el interruptor de intrusiones en la ranura del chasis.
- 2 Conecte el cable del conmutador de intrusiones a la placa base.

3 Coloque:

a [la cubierta](#page-8-0)

4 Siga los procedimientos que se describen en [Después de manipular el interior del equipo](#page-6-0).

# Almacenamiento

En función de la configuración que elija, tendrá un ensamblaje para unidad de disco duro de 3,5 pulgadas o dos ensamblajes para unidad de disco duro de 2,5 pulgadas.

# Extracción del ensamblaje para unidades de 2,5 pulgadas

- 1 Siga los procedimientos que se describen en [Antes de manipular el interior del equipo.](#page-5-0)
- 2 Extraiga:

#### a [la cubierta](#page-7-0)

- 3 Para extraer el ensamblaje de la unidad de disco duro, realice lo siguiente:
	- a Presione las lengüetas de liberación y desconecte el cable de alimentación de la unidad de disco duro [1][2].
		- b Desconecte del disco duro los cables del ensamblaje de la unidad de disco duro [3] [4].

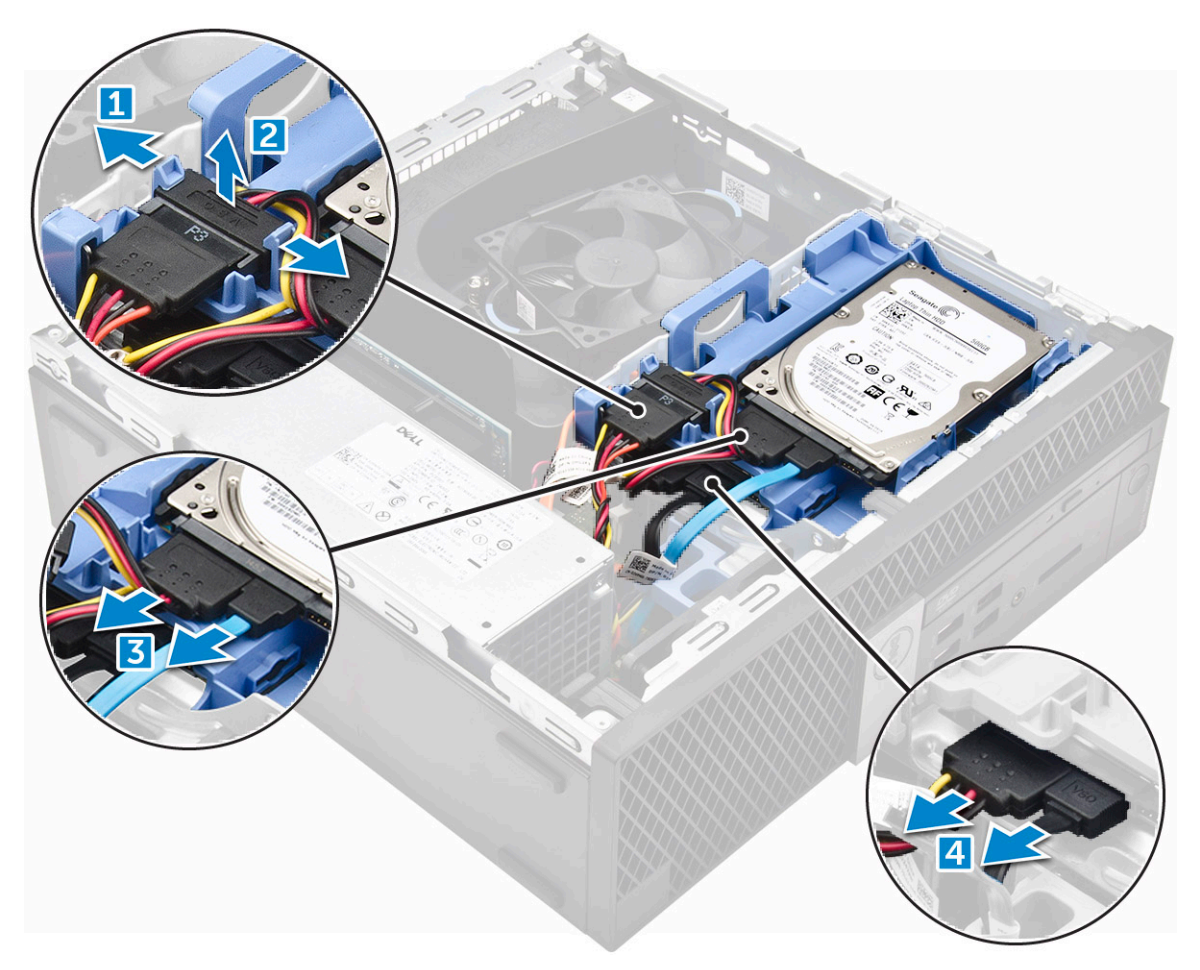

- 4 Para extraer el ensamblaje de la unidad de disco duro, realice lo siguiente:
	- a Sostenga y empuje la lengüeta de liberación [1].
	- b Levante el ensamblaje de la unidad de disco duro para extraerlo de la computadora [2].

<span id="page-16-0"></span>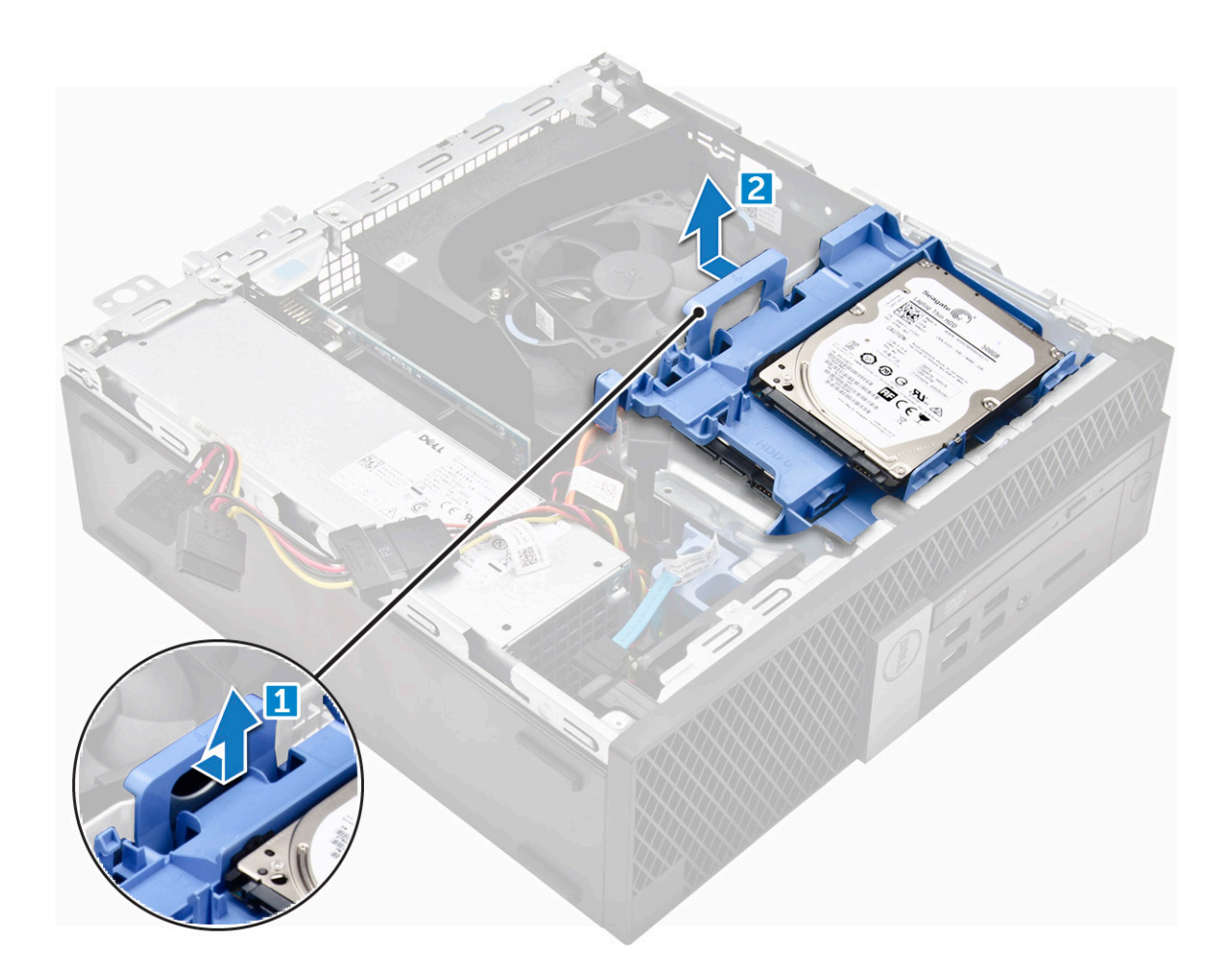

### Extracción de la unidad de 2,5 pulgadas del soporte

- 1 Siga los procedimientos que se describen en [Antes de manipular el interior del equipo.](#page-5-0)
- 2 Extraiga:
	- a [la cubierta](#page-7-0)
	- b [el ensamblaje para unidades de 2,5 pulgadas](#page-14-0)
- 3 Para extraer la unidad, realice lo siguiente:
	- a Tire de un lado del soporte para unidad a fin de desenganchar las patas del soporte de las ranuras de la unidad [1].
	- b Levante la unidad para extraerla del soporte para unidad de 2,5 pulgadas [2].

<span id="page-17-0"></span>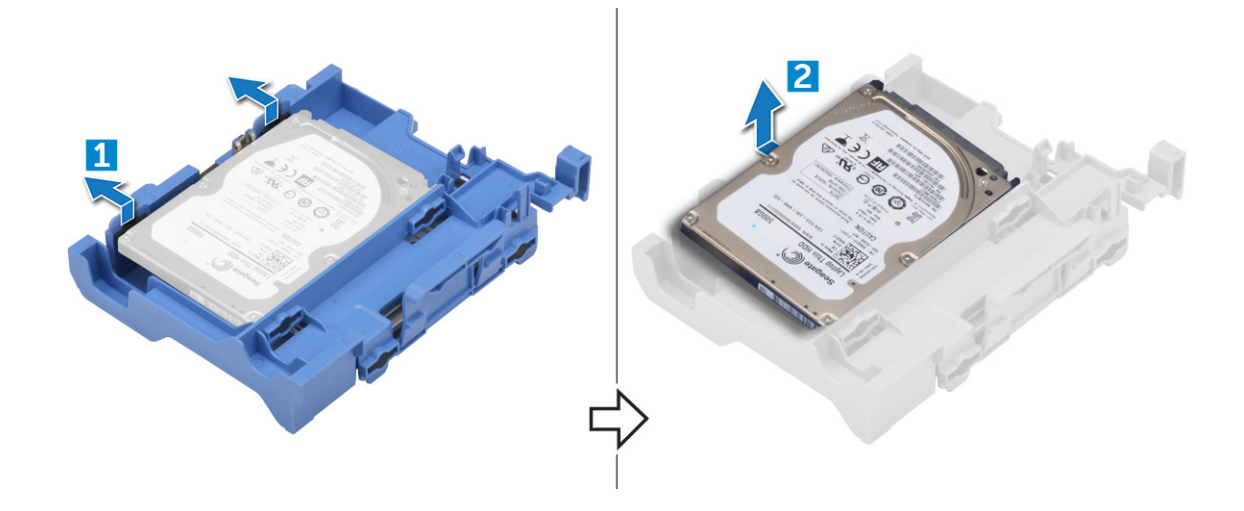

### Instalación de la unidad de 2,5 pulgadas en el soporte

#### NOTA: Para instalar una unidad de disco duro secundaria, los ojales se enviarán por separado.

- 1 Alinee las patas (sujetadas por los ojales) del soporte para unidad con las ranuras a los lados de la unidad e inserte dichas patas.
- 2 Coloque:
	- a el ensamblaje para unidades de 2,5 pulgadas
	- b [la cubierta](#page-8-0)
- 3 Siga los procedimientos que se describen en [Después de manipular el interior del equipo](#page-6-0).

### Instalación del ensamblaje para unidades de 2,5 pulgadas

- 1 Inserte el ensamblaje para unidades en la ranura de la computadora.
- 2 Conecte el cable de alimentación a la ranura del soporte para unidad.
- 3 Coloque:
	- a [la cubierta](#page-8-0)
- 4 Siga los procedimientos que se describen en [Después de manipular el interior del equipo](#page-6-0).

# Unidad óptica

### Extracción de la unidad óptica

- 1 Siga los procedimientos que se describen en [Antes de manipular el interior del equipo.](#page-5-0)
- 2 Extraiga:
	- a [la cubierta](#page-7-0)
	- b [el bisel](#page-11-0)
	- c [el ensamblaje para unidades de 2,5 pulgadas](#page-14-0)
- 3 Para liberar el módulo de la unidad óptica, realice lo siguiente:
	- a Extraiga los cables que pasan por los sujetadores de retención [1].
	- b Tire de la lengüeta azul para desbloquear el módulo de la unidad óptica [2].

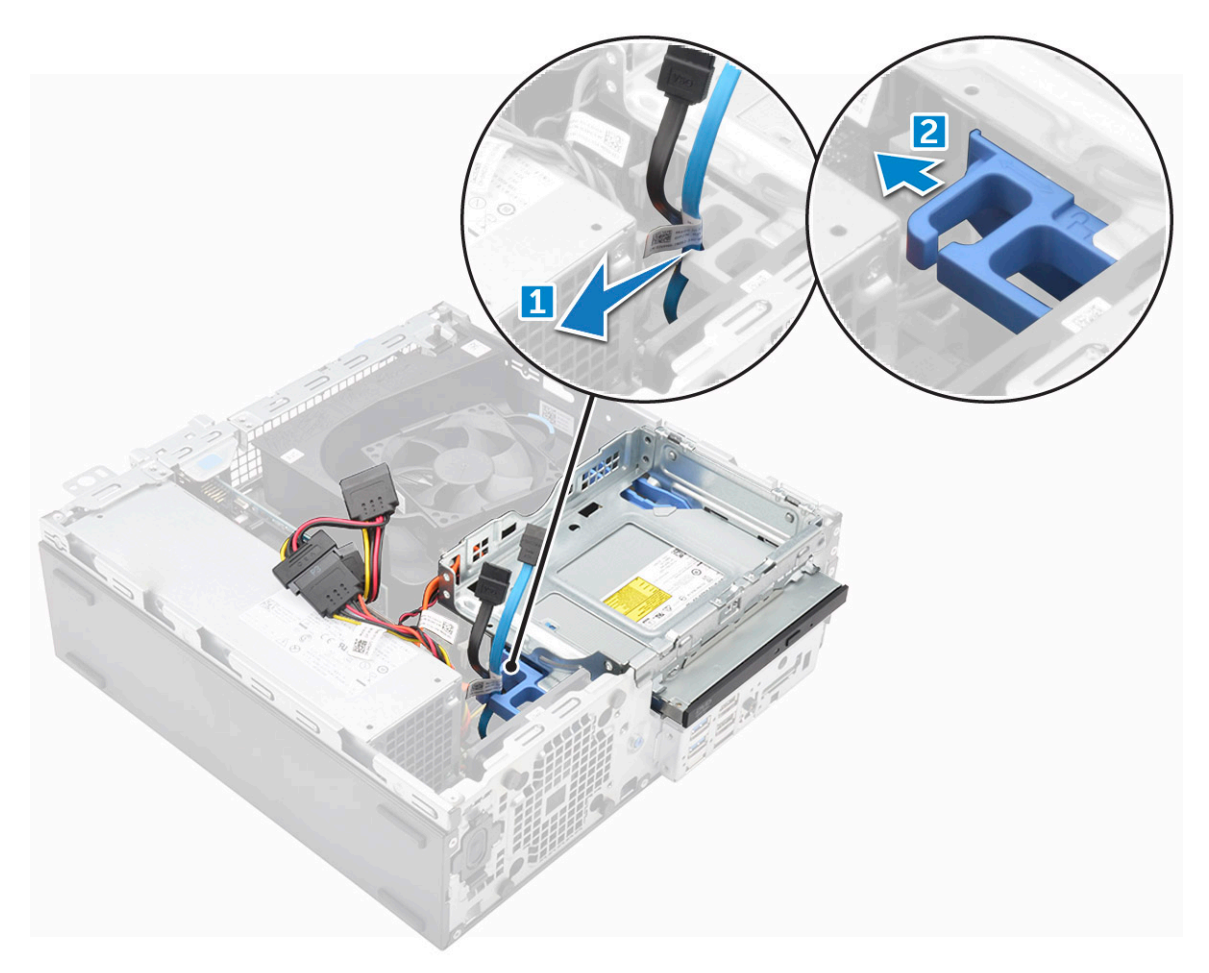

- 4 Para extraer el módulo de la unidad óptica, realice lo siguiente:
	- a Levante la lengüeta para liberar el módulo [1].
	- b Sujetando la lengüeta, desconecte los cables de la unidad óptica [2].
	- c Deslice y levante el módulo de la unidad óptica para extraerlo de la computadora [3].

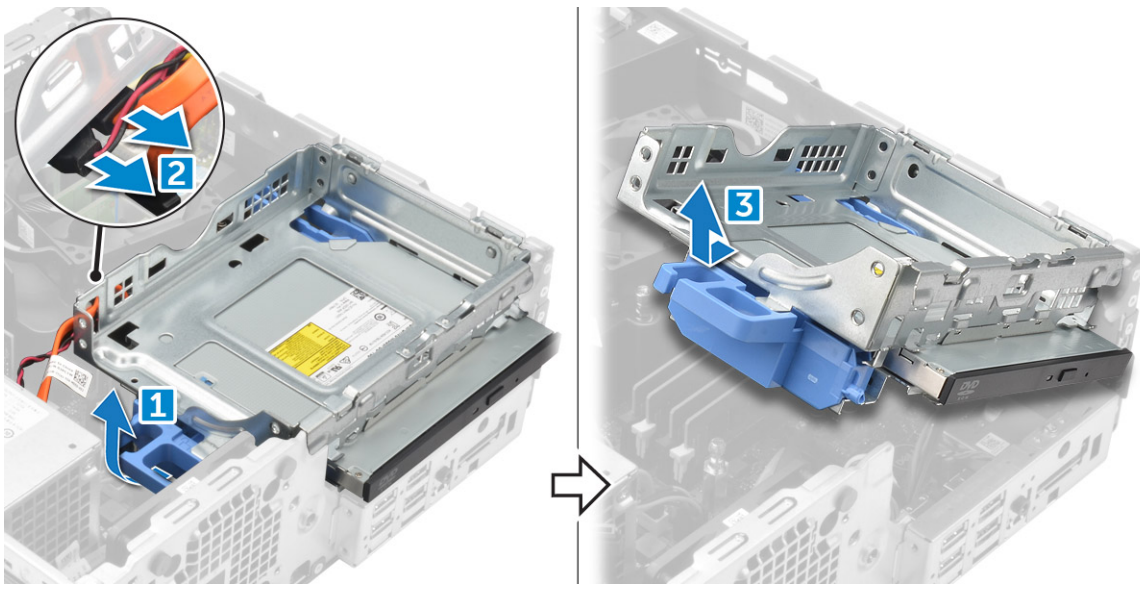

5 Para extraer la unidad óptica, realice lo siguiente:

**DEAT** 

- a Deslice la lengüeta para liberar la unidad óptica [1].
- b Empuje la unidad óptica para extraerla del módulo [2] [3].

<span id="page-19-0"></span>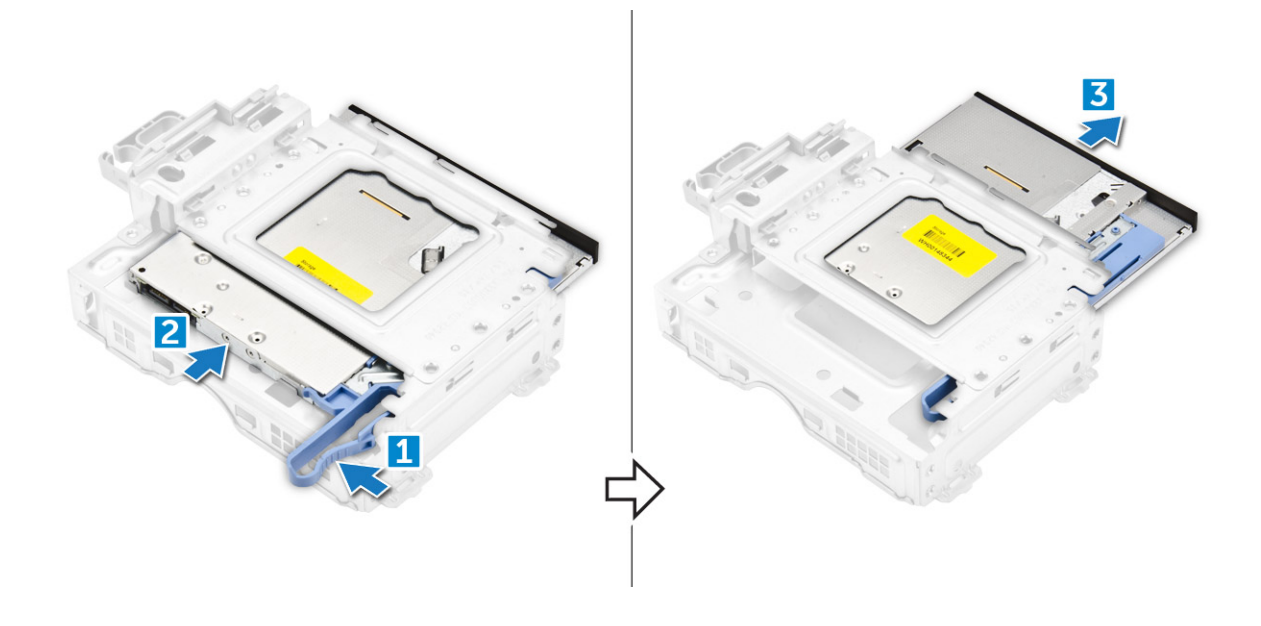

### Instalación de la unidad óptica

- 1 Deslice la unidad óptica en el módulo de la unidad óptica.
- 2 Coloque:
	- a [el ensamblaje para unidades de 2,5 pulgadas](#page-17-0)
	- b [el bisel](#page-12-0)
	- c [la cubierta](#page-8-0)
- 3 Siga los procedimientos que se describen en [Después de manipular el interior del equipo](#page-6-0).

# SSD PCIe M.2

## Extracción de la SSD PCIe M.2

- 1 Siga los procedimientos que se describen en [Antes de manipular el interior del equipo.](#page-5-0)
- 2 Extraiga:
	- a [la cubierta](#page-7-0)
	- b [el bisel](#page-11-0)
	- c [el ensamblaje para unidades de 2,5 pulgadas](#page-17-0)
	- d [la unidad óptica](#page-17-0)
- 3 Para extraer la SSD PCIe M.2, realice lo siguiente:
	- a Tire de la lengüeta azul para liberar la SSD PCIe M.2.
	- b Desconecte la SSD PCIe M.2 del conector de la SSD.

<span id="page-20-0"></span>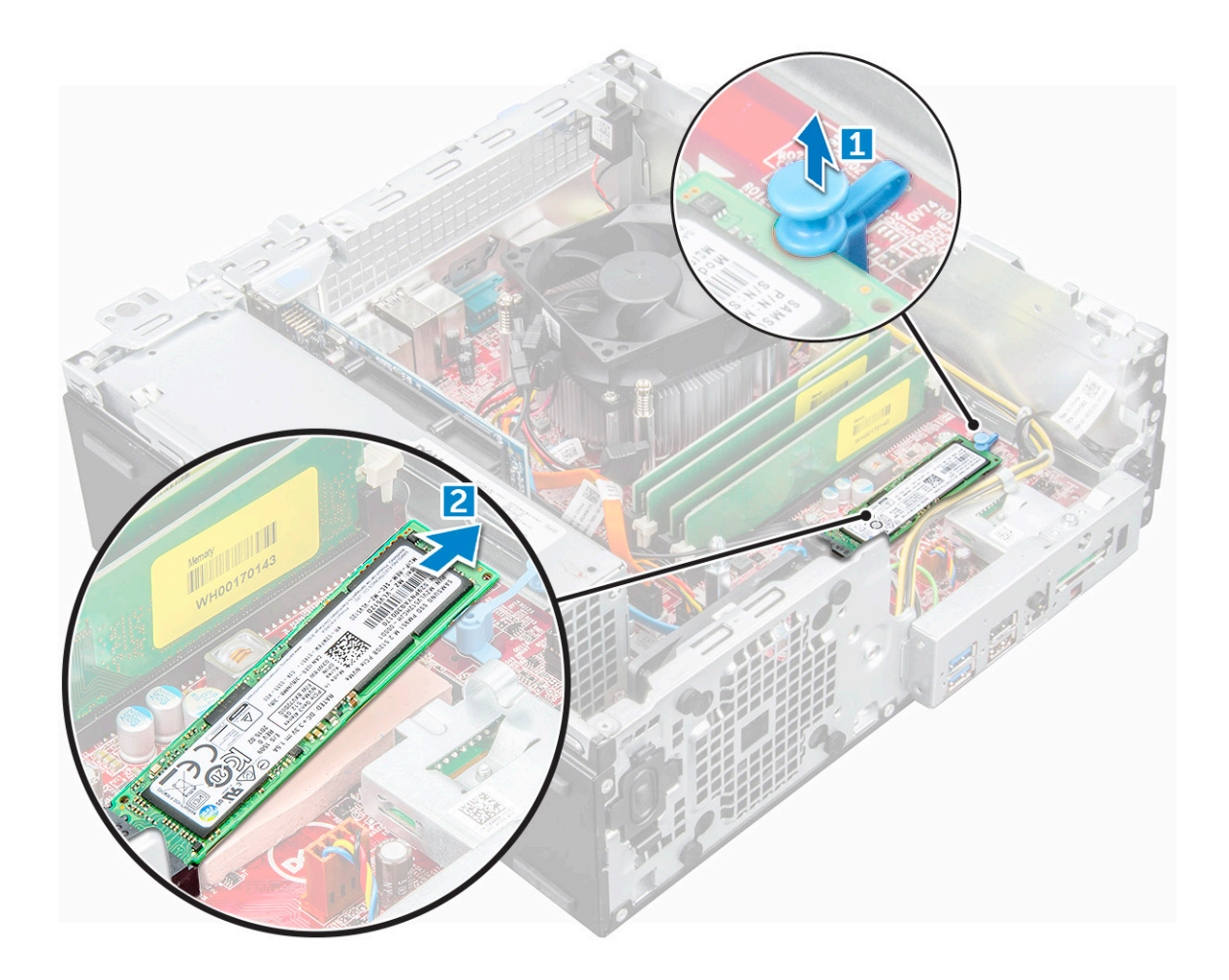

## Instalación de la SSD PCIe M.2

- 1 Inserte la SSD PCIe M.2 al conector.
- 2 Presione la lengüeta azul para fijar la SSD PCIe M.2.
- 3 Coloque:
	- a [Unidad óptica](#page-19-0)
	- b [el ensamblaje para unidades de 2,5 pulgadas](#page-17-0)
	- c [el bisel](#page-12-0)
	- d [la cubierta](#page-8-0)
- 4 Siga los procedimientos que se describen en [Después de manipular el interior del equipo](#page-6-0).

# Ensamblaje del disipador de calor

# Extracción del ensamblaje del disipador de calor

- 1 Siga los procedimientos que se describen en [Antes de manipular el interior del equipo.](#page-5-0)
- 2 Extraiga:
	- a [la cubierta](#page-7-0)
	- b [bisel](#page-11-0)
	- c [el ensamblaje de unidad de 2,5 pulg.](#page-14-0)
	- d [la unidad óptica](#page-17-0)
- <span id="page-21-0"></span>3 Para extraer el ensamblaje del disipador de calor:
	- a Desconecte el cable del disipador de calor de la placa base [1].
	- b Afloje los tornillos cautivos que fijan el ensamblaje del disipador de calor [2] y levántelo para extraerlo del equipo [3].

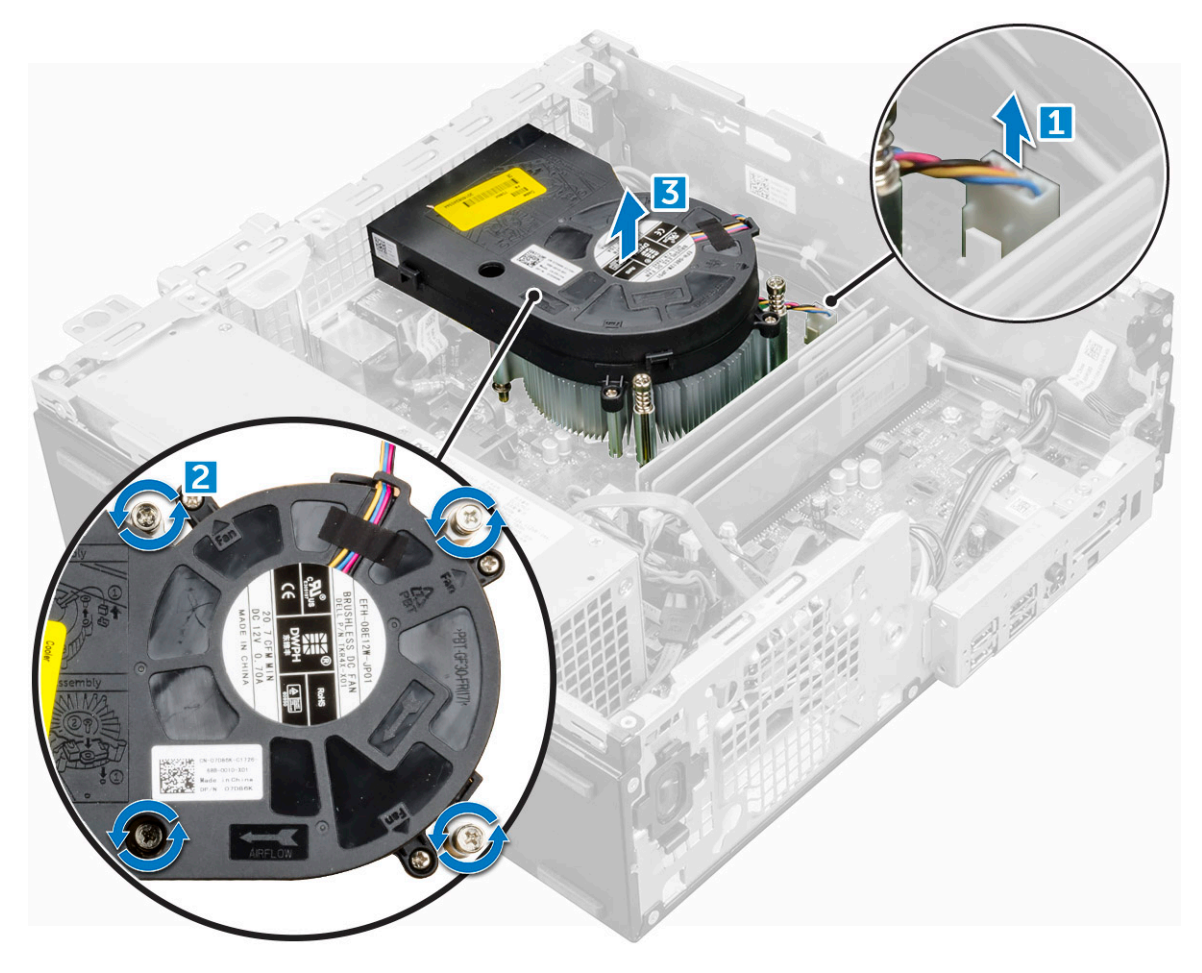

### Instalación del ensamblaje del disipador de calor

- 1 Coloque el ensamblaje del disipador de calor sobre el procesador.
- 2 Apriete los tornillos cautivos para fijar el ensamblaje del disipador de calor a la placa base.
- 3 Conecte el ensamblaje del disipador de calor a la placa base.
- 4 Coloque:
	- a [la unidad óptica](#page-19-0)
	- b [el ensamblaje de unidad de 2,5 pulg.](#page-17-0)
	- c [bisel](#page-12-0)
	- d [la cubierta](#page-8-0)
- 5 Siga los procedimientos que se describen en [Después de manipular el interior del equipo](#page-6-0).

# Procesador

### Extracción del procesador

- 1 Siga los procedimientos que se describen en [Antes de manipular el interior del equipo.](#page-5-0)
- 2 Extraiga:
- <span id="page-22-0"></span>a [la cubierta](#page-7-0)
- b [el ensamblaje para unidades de 2,5 pulgadas](#page-14-0)
- c [Unidad óptica](#page-17-0)
- d [el ensamblaje del disipador de calor](#page-20-0)
- 3 Para extraer el procesador:
	- a Libere la palanca del zócalo presionando la palanca hacia abajo y hacia fuera desde debajo de la lengüeta en el protector del procesador [1].
	- b Levante la palanca hacia arriba y levante el protector del procesador [2].
	- c Levante el procesador para extraerlo del zócalo [3].

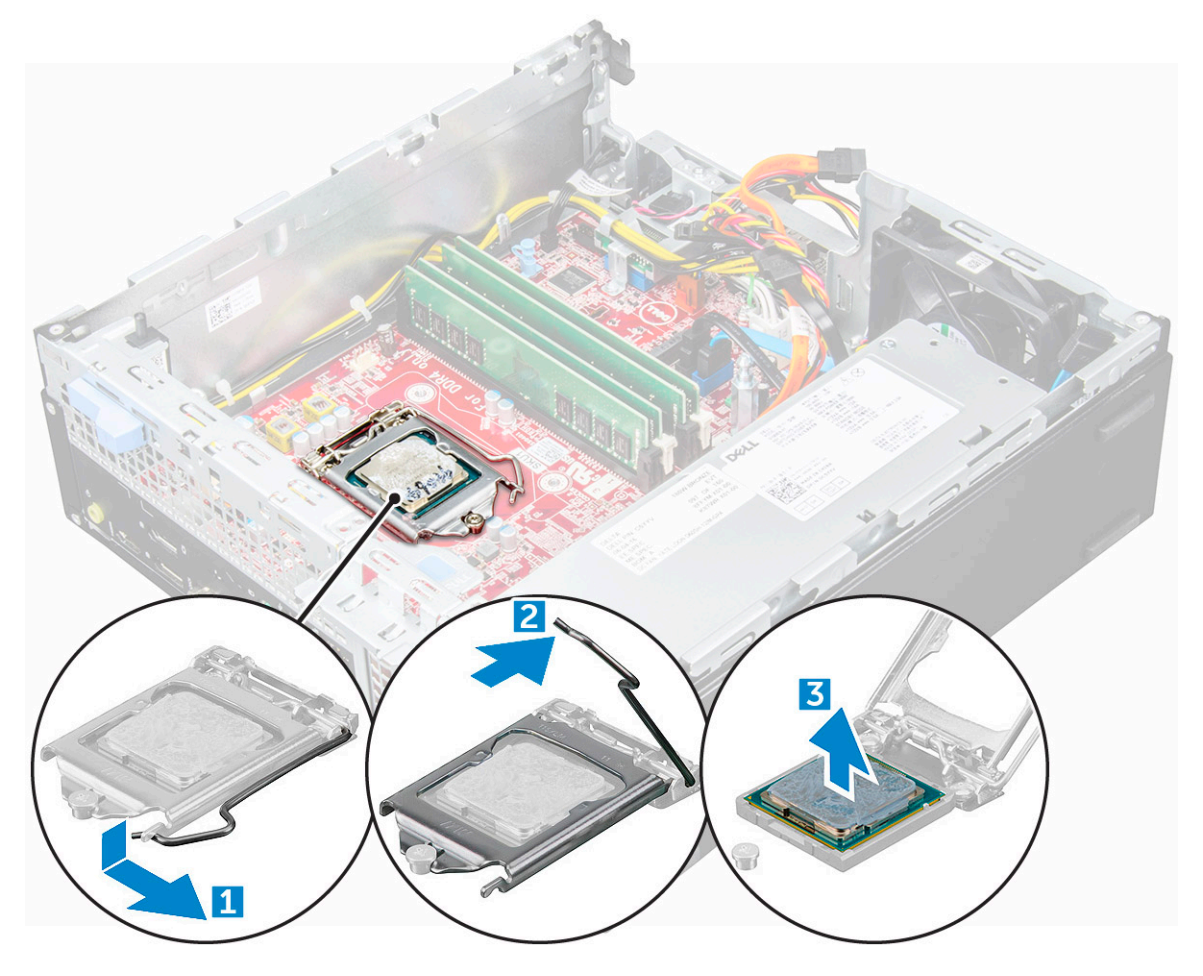

### Instalación del procesador

- 1 Alineación del procesador con los salientes del zócalo.
- 2 Alinee el indicador de la pata 1 del procesador con el triángulo en el socket.
- 3 Coloque el procesador en el socket de manera tal que las ranuras del procesador se alineen con los salientes del socket.
- 4 Cierre el protector del procesador deslizándolo por debajo de los tornillos de retención.
- 5 Baje la palanca del socket presiónela debajo de la lengüeta para encajarla.
- 6 Coloque:
	- a [el ensamblaje del disipador de calor](#page-21-0)
	- b [la unidad óptica](#page-19-0)
	- c [el ensamblaje para unidades de 2,5 pulgadas](#page-17-0)
	- d [la cubierta](#page-8-0)
- 7 Siga los procedimientos que se describen en [Después de manipular el interior del equipo](#page-6-0).

# <span id="page-23-0"></span>Módulo de memoria

### Extracción del módulo de memoria

- 1 Siga los procedimientos que se describen en [Antes de manipular el interior del equipo.](#page-5-0)
- 2 Extraiga:
	- a [la cubierta](#page-7-0)
	- b [bisel](#page-11-0)
	- c [el ensamblaje de unidad de 2,5 pulg.](#page-14-0)
	- d [la unidad óptica](#page-17-0)
- 3 Para extraer el módulo de memoria, realice lo siguiente:
	- a Presione las lengüetas de retención del módulo de memoria situadas a ambos lados del módulo.
	- b Levante el módulo de memoria de su conector en la placa base.

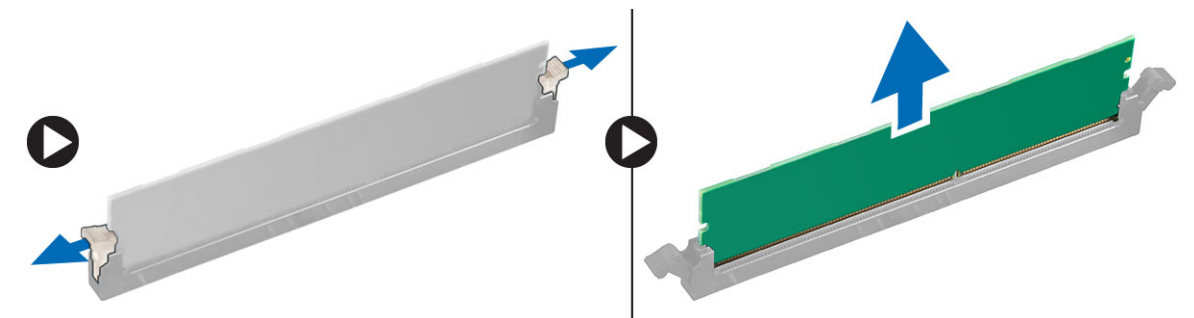

### Instalación del módulo de memoria

- 1 Alinee la muesca del módulo de memoria con la lengüeta del conector del módulo de memoria.
- 2 Inserte el módulo de la memoria en el zócalo de la memoria.
- 3 Presione el módulo de memoria hasta que las lengüetas de retención del mismo encajen en su lugar.
- 4 Coloque:
	- a [la unidad óptica](#page-19-0)
	- b [el ensamblaje de unidad de 2,5 pulg.](#page-17-0)
	- c [bisel](#page-12-0)
	- d [la cubierta](#page-8-0)
- 5 Siga los procedimientos que se describen en [Después de manipular el interior del equipo](#page-6-0).

# el lector de tarjetas SD

## Extracción del lector de tarjetas SD

- 1 Siga los procedimientos que se describen en [Antes de manipular el interior del equipo.](#page-5-0)
- 2 Extraiga:
	- a [la cubierta](#page-7-0)
	- b [el bisel](#page-11-0)
	- c [el ensamblaje para unidades de 2,5 pulgadas](#page-14-0)
	- d [la unidad óptica](#page-17-0)
	- e [SSD PCIe M.2](#page-19-0)
- 3 Para extraer la tarjeta SD, realice lo siguiente:
- <span id="page-24-0"></span>a Libere los cables de la unidad de suministro de energía de los sujetadores de retención en la carcasa de la lectora de tarjetas SD [1].
- b Extraiga los tornillos que fijan el lector de tarjetas SD y levántelo para extraerlo del equipo [2] [3].

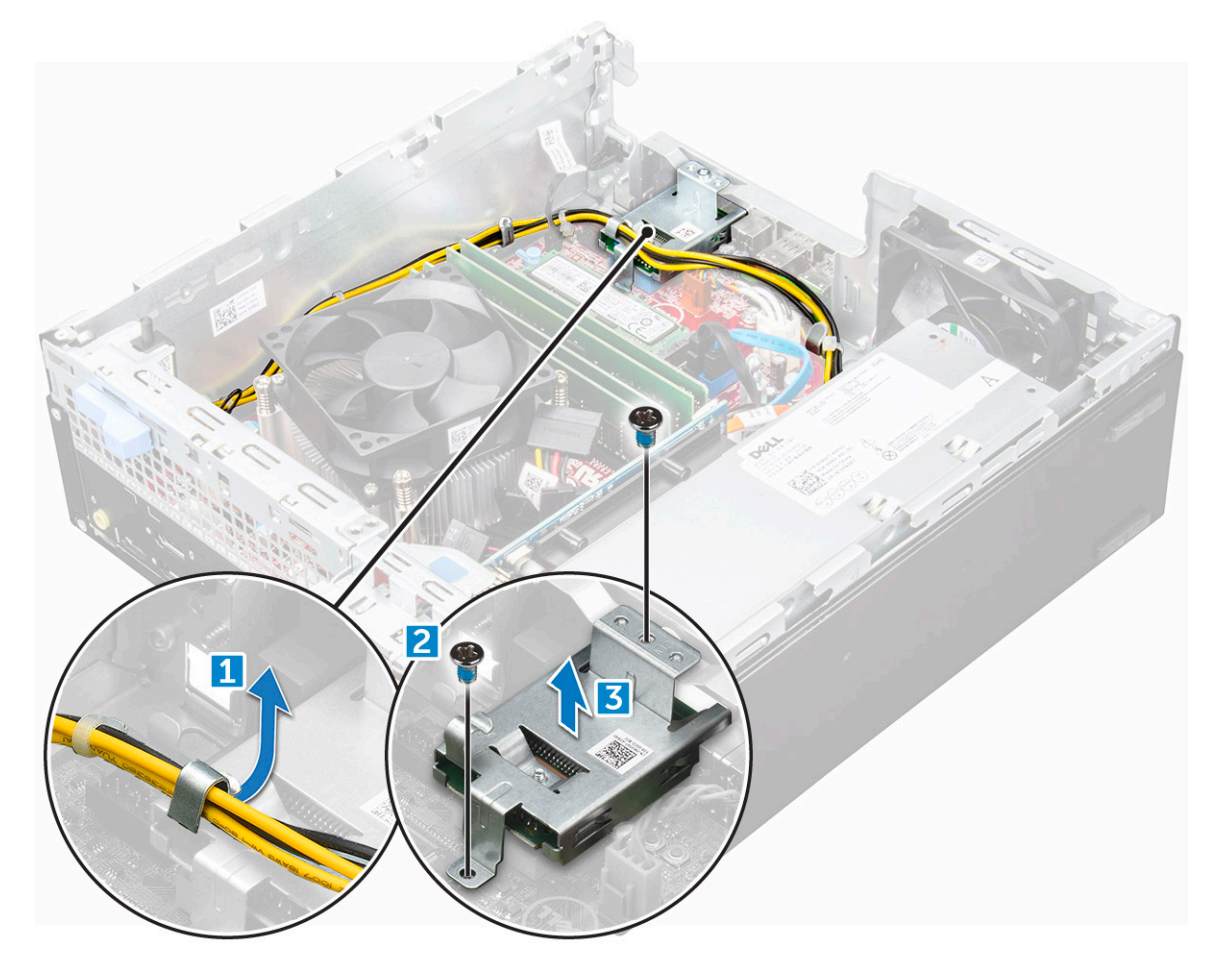

### Instalación del lector de tarjetas SD

- 1 Coloque el lector de tarjetas SD en el chasis.
- 2 Ajuste los tornillos que fijan el lector de tarjetas SD al equipo.
- 3 Coloque:
	- a [SSD PCIe M.2](#page-20-0)
	- b [la unidad óptica](#page-19-0)
	- c [el ensamblaje para unidades de 2,5 pulgadas](#page-17-0)
	- d [bisel](#page-12-0)
	- e [la cubierta](#page-8-0)
- 4 Siga los procedimientos que se describen en [Después de manipular el interior del equipo](#page-6-0).

# Unidad de fuente de alimentación

# Extracción de la unidad de fuente de alimentación (PSU)

- 1 Siga los procedimientos que se describen en [Antes de manipular el interior del equipo.](#page-5-0)
- 2 Extraiga:
- a [la cubierta](#page-7-0)
- b [bisel](#page-11-0)
- c [el ensamblaje de unidad de 2,5 pulg.](#page-14-0)
- d [la unidad óptica](#page-17-0)
- 3 Para liberar la unidad de fuente de alimentación, realice lo siguiente:
	- a Desconecte el cable de alimentación de la placa base [1] [2].
	- b Extraiga los cables de alimentación de los ganchos de retención del chasis [3] [4].

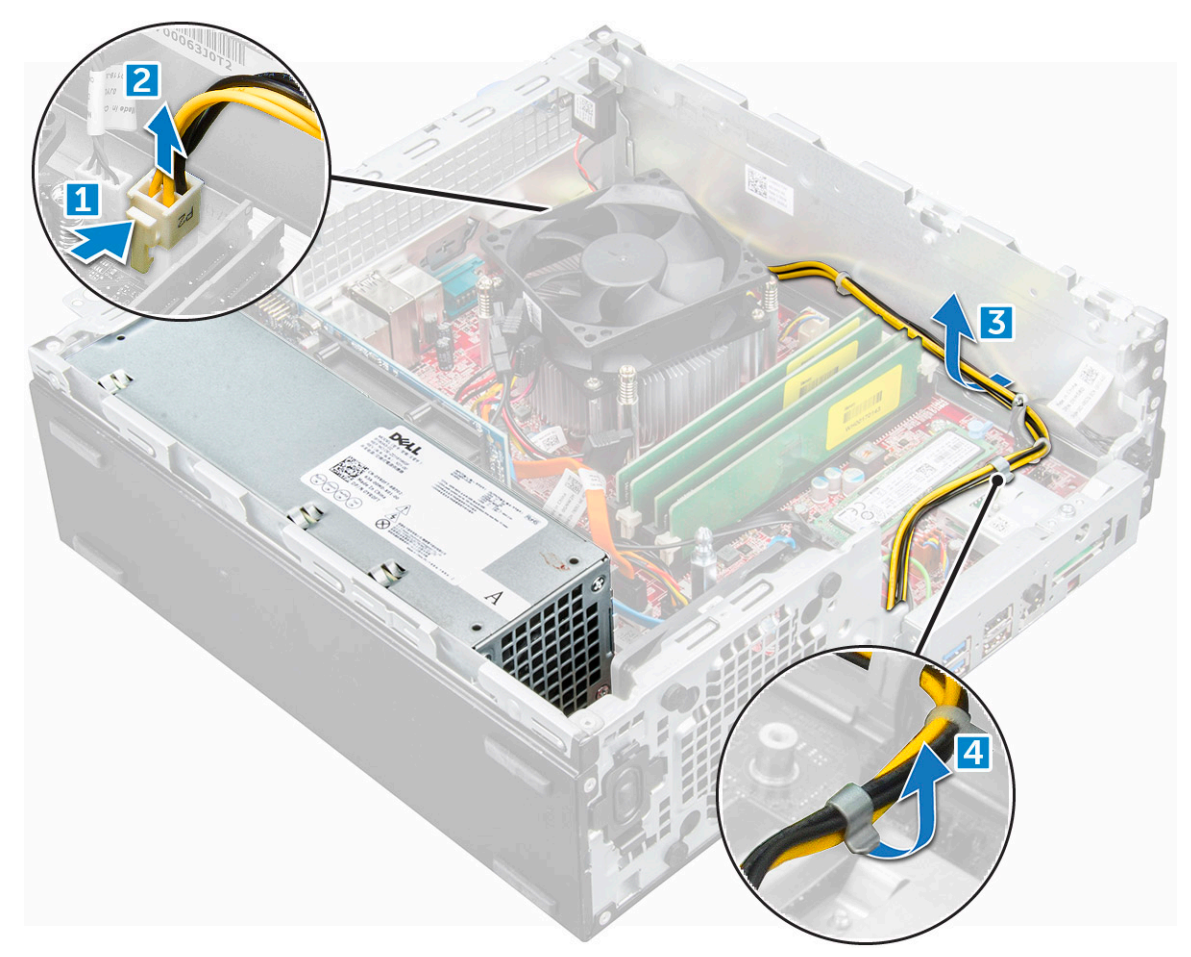

- 4 Para extraer la PSU:
	- a Desconecte el cable de alimentación de la placa base [1] [2].
	- b Extraiga los cables del equipo [3].
	- c Extraiga los tornillos que fijan la PSU al equipo [4].

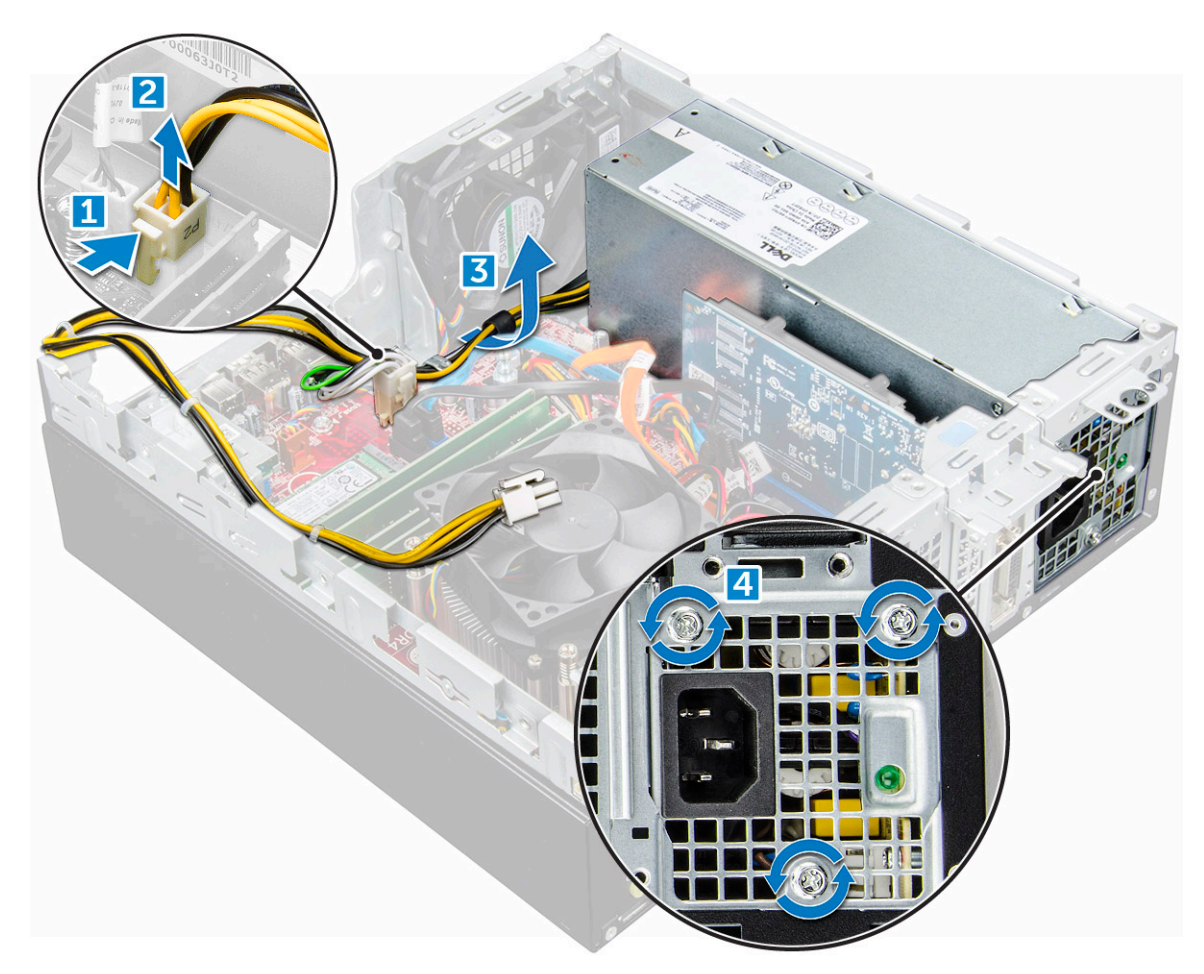

5 Presione la lengüeta de liberación azul [1], deslice la PSU y levántela para extraerla del equipo [2].

DELL

<span id="page-27-0"></span>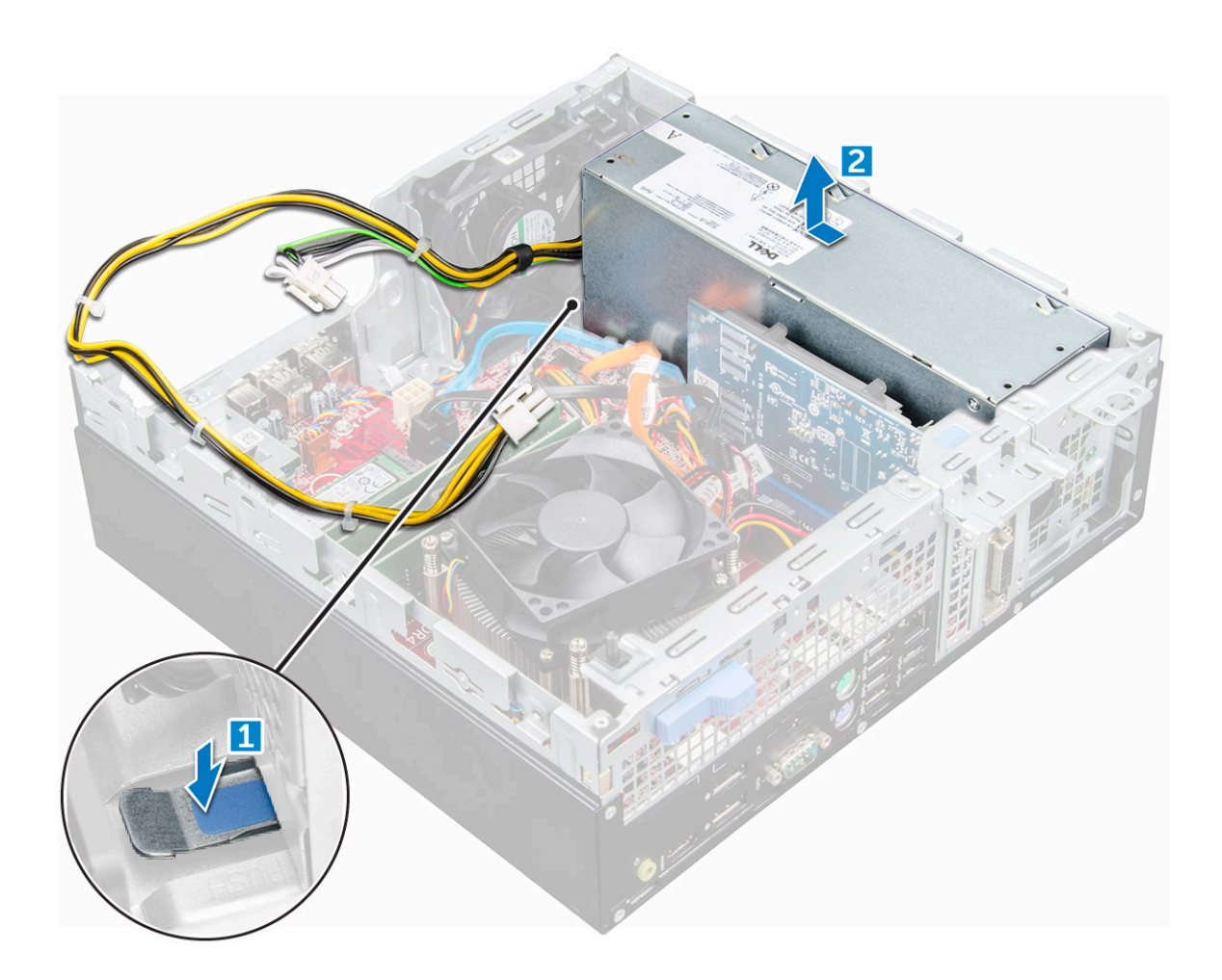

### Instalación de la unidad de fuente de alimentación (PSU)

- 1 Inserte la PSU en el chasis y deslícela hacia la parte posterior del equipo para fijarla.
- 2 Apriete los tornillos que fijan la PSU a la parte posterior del equipo.
- 3 Pase los cables de la PSU a través los ganchos de retención.
- 4 Conecte los cables de alimentación a la placa base.
- 5 Coloque:
	- a [la unidad óptica](#page-19-0)
	- b [el ensamblaje de unidad de 2,5 pulg.](#page-17-0)
	- c [bisel](#page-12-0)
	- d [la cubierta](#page-8-0)
- 6 Siga los procedimientos que se describen en [Después de manipular el interior del equipo](#page-6-0).

## Interruptor de alimentación

### Extracción del interruptor de alimentación

- 1 Siga los procedimientos que se describen en [Antes de manipular el interior del equipo.](#page-5-0)
- 2 Extraiga:
	- a [la cubierta](#page-7-0)
	- b [el bisel](#page-11-0)
- c [el ensamblaje de la unidad](#page-14-0)
- d [la unidad óptica](#page-17-0)

**D**<sup></sup>

- 3 Para extraer el interruptor de alimentación:
	- a Desconecte de la placa base el cable del interruptor de alimentación [1].
	- b Presione las lengüetas de retención del interruptor de alimentación y extráigalo de la computadora [2] [3].

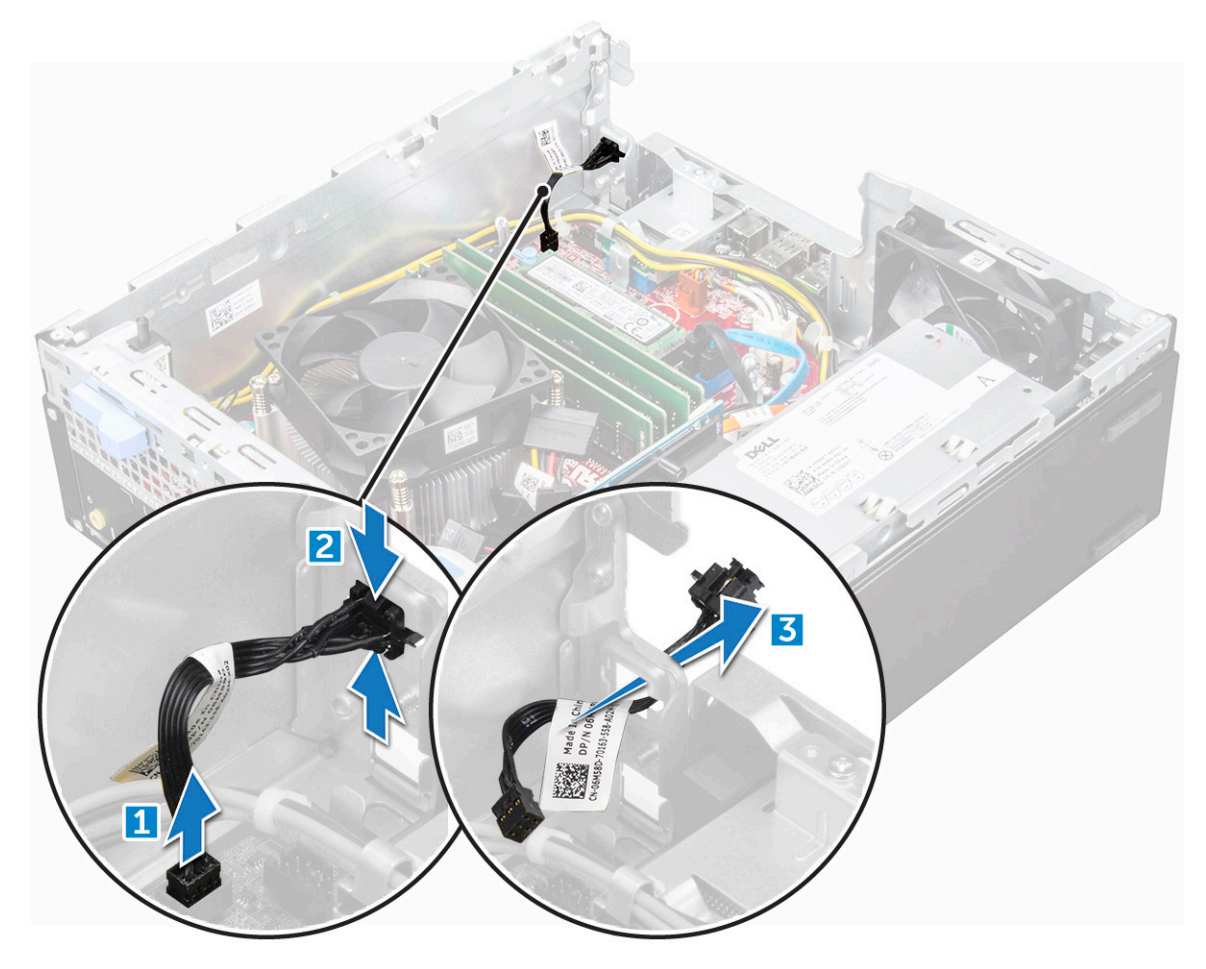

<span id="page-29-0"></span>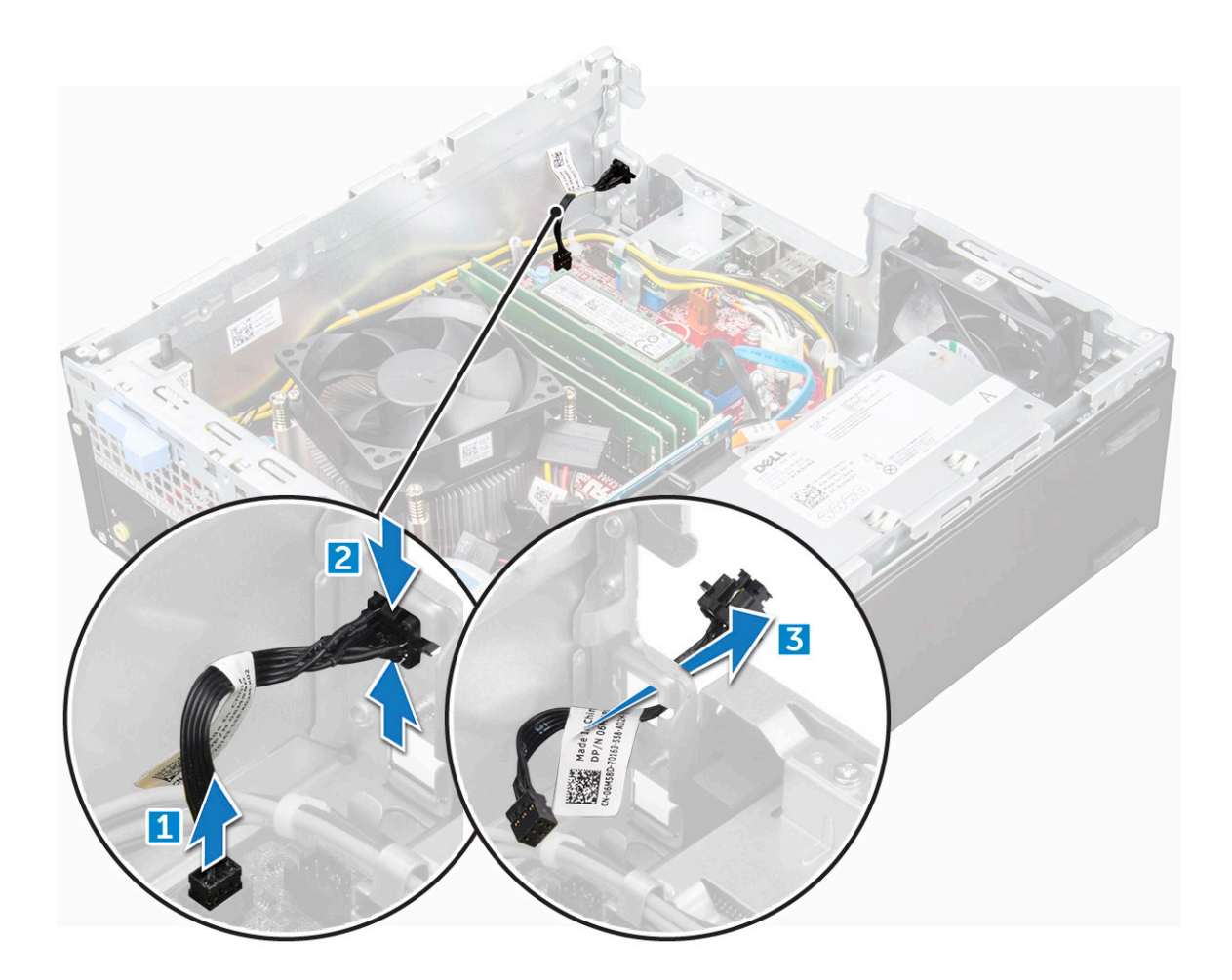

### Instalación del interruptor de alimentación

- 1 Deslice el módulo del interruptor de alimentación en la ranura del chasis hasta que encaje en su lugar.
- 2 Conecte el cable del interruptor de alimentación a su conector en la placa base.
- 3 Coloque:
	- a [el ensamblaje de la unidad](#page-17-0)
	- b [la unidad óptica](#page-19-0)
	- c [el bisel](#page-12-0)
	- d [la cubierta](#page-8-0)
- 4 Siga los procedimientos que se describen en [Después de manipular el interior del equipo](#page-6-0).

# Placa base

# Extracción de la placa base

- 1 Siga los procedimientos que se describen en [Antes de manipular el interior del equipo.](#page-5-0)
- 2 Extraiga:
	- a [la cubierta](#page-7-0)
	- b [bisel](#page-11-0)
	- c [el ensamblaje de unidad de 2,5 pulg.](#page-14-0)
	- d [la unidad óptica](#page-17-0)
- e [el disipador de calor](#page-20-0)
- f [el procesador](#page-21-0)
- g [la tarjeta de expansión](#page-8-0)
- h [el módulo de memoria](#page-23-0)
- i [SSD PCIe M.2](#page-19-0)
- j [el lector de tarjetas SD](#page-23-0)
- 3 Para extraer el panel de E/S:
	- a Extraiga el tornillo de fijación del panel de E/S [1].
	- b Deslice y empuje el panel de E/S hacia la parte frontal del equipo [2].

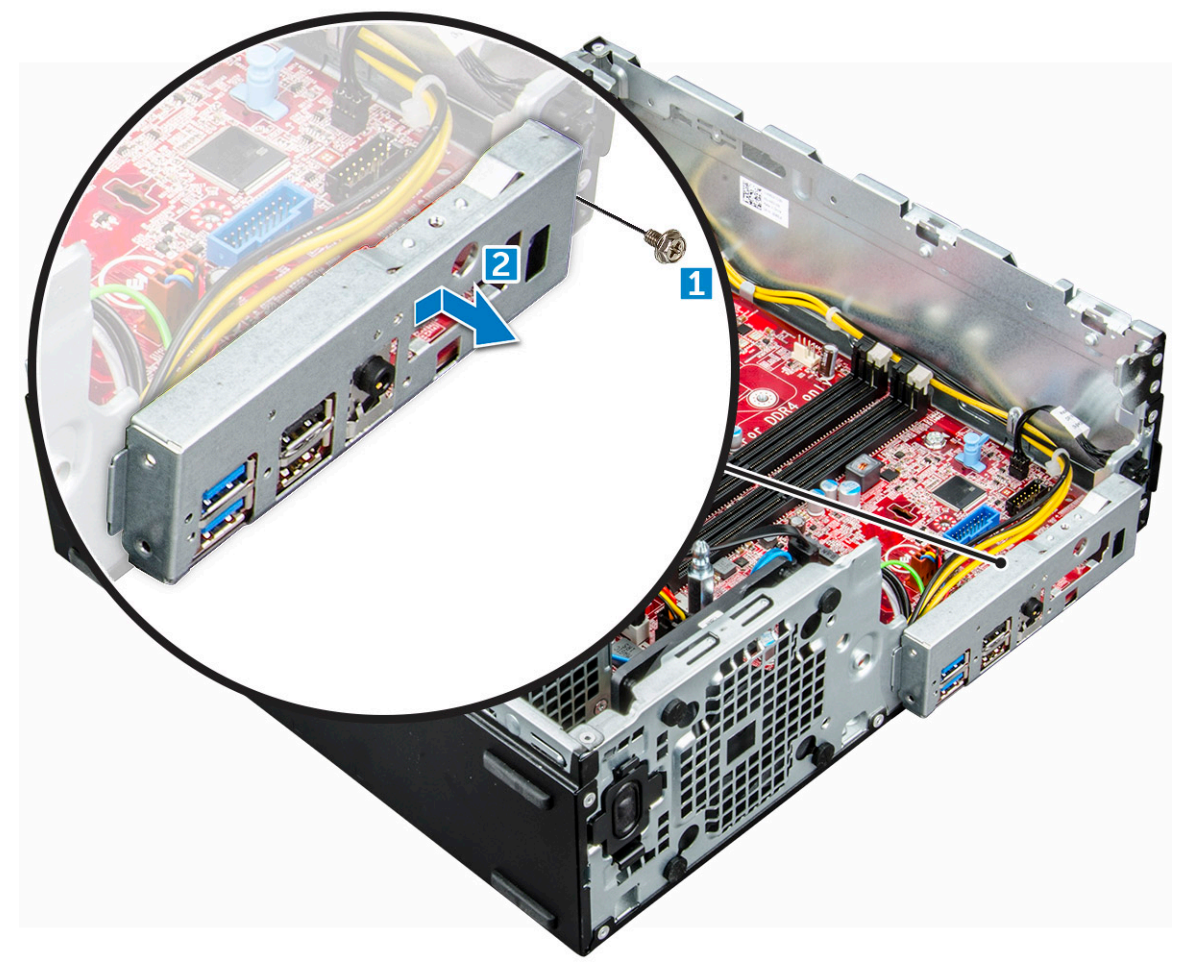

- 4 Desconecte los siguientes cables de la placa base:
	- a Altavoz [1]

**DELI** 

- b Unidad de 2,5 pulg. [2]
- c Unidad óptica [3]
- d Cable de datos [4]

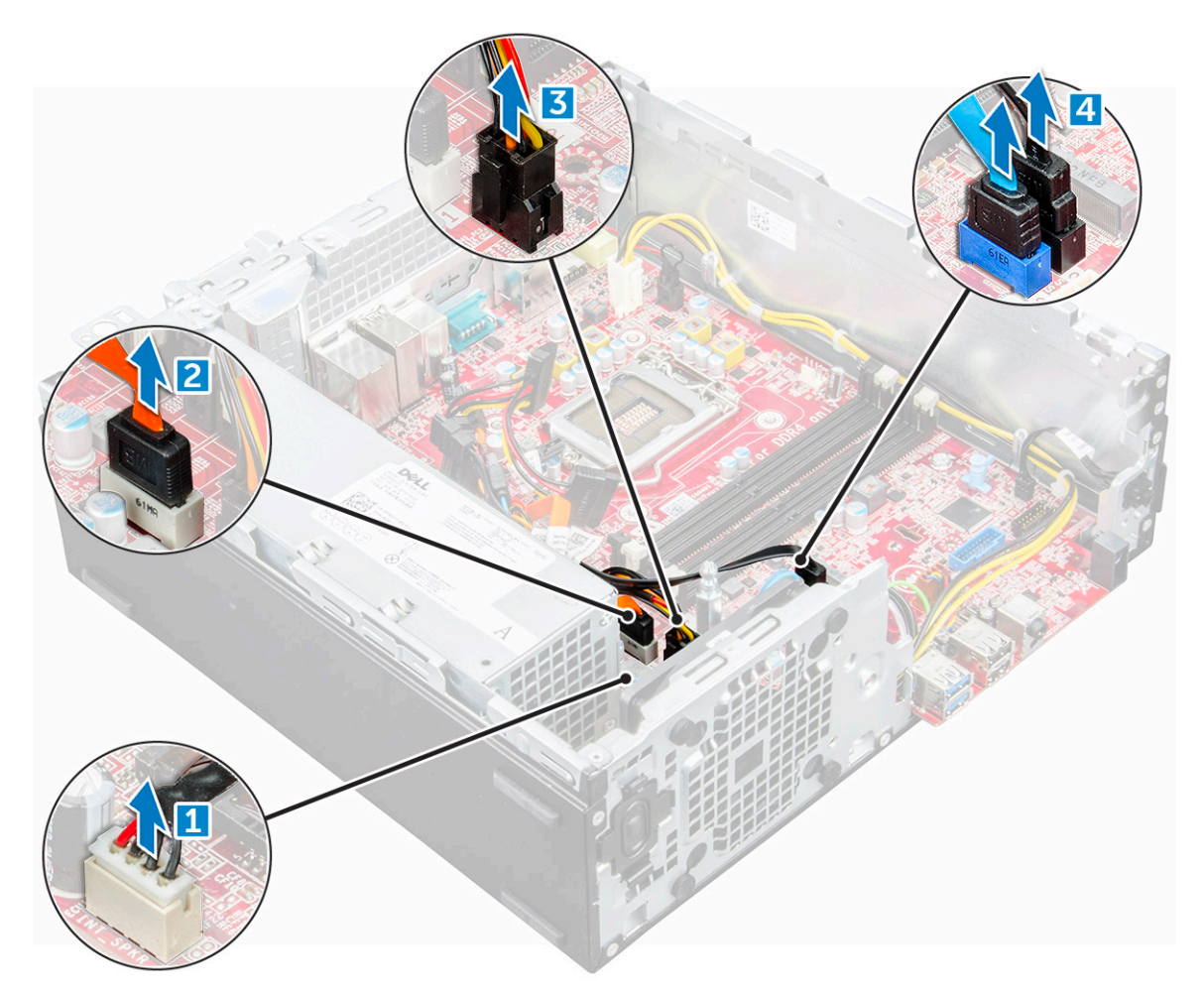

- 5 Desconecte los siguientes cables y el siguiente tornillo de la placa base:
	- a PSU [1]
	- b Tornillo resistente de la bandeja para unidad de disco duro y unidad óptica [2]
	- c PSU [3]
	- d Ventilador del sistema [4]
	- e Interruptor de alimentación [5]
	- f Interruptor de intrusiones [6]

![](_page_32_Figure_0.jpeg)

6 Para extraer la placa base, realice lo siguiente:

DELL

- a Retire los tornillos que fijan la placa base al chasis del equipo [1].
- b Deslice la placa base y levántela para extraerla del equipo [2].

<span id="page-33-0"></span>![](_page_33_Picture_0.jpeg)

### Instalación de la placa base

- 1 Sujete la placa base por los bordes y alineela hacia la parte posterior del equipo.
- 2 Baje la placa base hacia el interior del equipo hasta que los conectores en la parte posterior de la placa base estén alineados con las ranuras del chasis y los orificios de los tornillos de la placa base lo estén con los separadores del equipo.
- 3 Ajuste los tornillos que fijan la placa base al equipo.
- 4 Pase todos los cables por los ganchos de colocación.
- 5 Alinee los cables con las clavijas de los conectores de la placa base y conecte los siguientes cables a la placa base:
	- a interruptor de intrusiones
	- b el ventilador del sistema
	- c la unidad óptica
	- d Unidad de disco duro
	- e PSU
	- f el interruptor de alimentación
	- g interruptor de intrusiones
	- h el altavoz
- 6 Coloque:
	- a [el lector de tarjetas SD](#page-24-0)
	- b [SSD PCIe M.2](#page-20-0)
	- c [el módulo de memoria](#page-23-0)
	- d [la tarjeta de expansión](#page-10-0)
	- e [el procesador](#page-22-0)
- <span id="page-34-0"></span>f [la unidad óptica](#page-19-0)
- g [el ensamblaje de unidad de 2,5 pulg.](#page-17-0)
- h [el disipador de calor](#page-21-0)
- i [bisel](#page-12-0)
- j [la cubierta](#page-8-0)
- 7 Siga los procedimientos que se describen en [Después de manipular el interior del equipo](#page-6-0).

### Diseño de la placa base

![](_page_34_Figure_7.jpeg)

- 1 Conector PCI-e x16 (ranura 2) 2 Conector PCI-e x4 (ranura 1)
- 
- 
- 7 Conectores para módulos de memoria 8 Conector de la ranura 3 M.2
- 
- 11 Conector de la placa de VGA secundaria 12 Conector SATA 2
- 
- 15 Conector del cable de alimentación de la HDD u ODD 16 Puente del modo de servicio
- 17 Conector del altavoz 18 Conector SATA 1
- 19 Batería de tipo botón
- 
- 3 Conector del procesador (CPU) 4 Conector de alimentación CPU
- 5 Conector del interruptor de intrusión 6 Conector del ventilador de CPU
	-
- 9 Conector del interruptor de alimentación 10 Conector del lector de tarjetas multimedia
	-
- 13 Conector SATA 0 14 Conector de alimentación ATX
	-
	-

# Tecnología y componentes

# <span id="page-35-0"></span>Procesadores

Los sistemas OptiPlex 7050 se envían con tecnología de procesadores de 6.ª y 7.ª generación.

- NOTA: La velocidad de reloj y el rendimiento varían según la carga de trabajo y otras variables. El caché total puede alcanzar hasta 8 MB según el tipo de procesador.
- Intel Core i7-6700 (QC/8 MB/8 T/3,4 GHz/65 W)
- Intel Core i5-6600 (QC/6 MB/4 T/3,3 GHz/65 W)
- Intel Core i5-6500 (QC/6 MB/4 T/3,2GHz/65 W)
- Intel Core i3-6100 (DC/3 MB/4 T/3,7 GHz/65 W)
- Intel Core i7-7700 (QC/8 MB/8 T/3,6 GHz/65 W)
- Intel Core i5-7600 (QC/6 MB/4 T/3,5 GHz/65 W)
- Intel Core i5-7500 (QC/6 MB/4 T/3,4 GHz/65 W)
- Intel Core i3-7100 (DC/3 MB/4 T/3,9 GHz/65 W)

## Verificación del uso del procesador en Administrador de tareas

- 1 Haga clic con el botón derecho del ratón en el escritorio.
- 2 Seleccione Start Task Manager. Se muestra la ventana del Administrador de tareas de Windows.
- 3 Haga clic en la pestaña Performance en la ventana del Administrador de tareas de Windows

## Conjunto de chips

Todos los escritorios se comunican con la CPU mediante el conjunto de chips. Este sistema se envía con el conjunto de chips Intel Q270.

# Gráfica Intel HD

Esta computadora se envía con las siguientes opciones de gráficos:

- · Gráficos HD Intel 630: compatible con procesadores Intel de 7.ª generación
- · Gráficos HD Intel 610: compatible con procesadores Intel de 7.ª generación
- · Gráficos HD Intel 530: compatible con procesadores Intel de 6.ª generación
- · Gráficos HD Intel 510: compatible con procesadores Intel de 6.ª generación

# <span id="page-36-0"></span>Opciones de pantalla

### Identificación de los adaptadores para pantalla en Windows 10

- 1 Haga clic en **All Settings**  $\overset{\text{C.2}}{\text{Q.2}}$  en la barra de acciones de Windows 10.
- 2 Haga clic en Control Panel, seleccione Device Manager y amplie Display adapters. Los adaptadores instalados aparecen en **Display adapters**.

### Identificación de los adaptadores para pantalla en Windows 7

- 1 Inicie el Search Charm y seleccione Settings.
- 2 Escriba Administrador de dispositivos en el cuadro de búsqueda y, a continuación, toque Device Manager en el panel izquierdo.
- 3 Amplíe Display adapters.

### Descarga de controladores

- 1 Encienda el equipo.
- 2 Vaya a **Dell.com/support**.
- 3 Haga clic en Soporte de producto, introduzca la etiqueta de servicio del equipo y haga clic en Enviar.

 $\mathbb O|$  NOTA: Si no tiene la etiqueta de servicio, utilice la función de detección automática o busque manualmente el modelo de su computadora.

- 4 Haga clic en **Controladores y descargas**
- 5 Seleccione el sistema operativo instalado en el equipo.
- 6 Desplácese hacia abajo en la página y seleccione el controlador de gráficos que desea instalar.
- 7 Haga clic en **Descargar archivo** para descargar el controlador de gráficos a la computadora.
- 8 Después de finalizar la descarga, vaya a la carpeta donde guardó el archivo del controlador de gráficos.
- 9 Haga clic dos veces en el icono del archivo del controlador de gráficos y siga las instrucciones que aparecen en pantalla.

## Opciones de almacenamiento

Esta computadora admite HDD de 3,5 pulgadas, HDD/SSD de 2,5 pulgadas y una SSD PCIe M.2.

### Identificación de unidades de disco duro en Windows 10

- 1 Haga clic en **All Settings**  $\overset{\text{262}}{\text{69}}$  en la barra de acciones de Windows 10.
- 2 Haga clic en Control Panel, seleccione Device Manager y amplie Disk drives. Las unidades de disco duro aparecen en **Disk drives**.

### Identificación de unidades de disco duro en Windows 7

- 1 Haga clic en **Start** en la barra de tareas de Windows 7.
- 2 Haga clic en **Control Panel**, seleccione **Device Manager** y amplie **Disk drives**.

# <span id="page-37-0"></span>Verificación de la memoria del sistema en Windows 10 y Windows 7

## Windows 10

- 1 Haga clic en el botón Windows y selecciones Todas las conguraciones **>** Sistema.
- 2 En Sistema, haga clic en Acerca de.

### Windows 7

1 Haga clic en Start → Control Panel → System (Inicio → Panel de control → Sistema).

## Verificación de la memoria del sistema en la configuración

- 1 Encienda (o reinicie) el equipo.
- 2 Realice una de las siguientes acciones una vez que aparezca el logotipo de Dell:
	- Con el teclado: presione la tecla F2 hasta que aparezca el mensaje "Entering BIOS setup" (Entrando a la configuración del BIOS). Para acceder al menú de selección de arranque, toque F12.
- 3 En el panel izquierdo, seleccione Conguración **>** General **>** Información del sistema. La información de la memoria se muestra en el panel derecho.

### Prueba de memoria mediante ePSA

- 1 Encienda (o reinicie) el equipo.
- 2 Una vez que aparece el logotipo de Dell:
	- a Presione F12.
	- b Seleccione los diagnósticos ePSA.

La Evaluación del sistema de preinicio (PSA) se iniciará en la computadora.

 $\textcircled{\scriptsize{1}}$  NOTA: Si tarda demasiado y aparece el logotipo del sistema operativo, espere hasta que se muestre el escritorio. A continuación, apague el equipo y vuelva a intentarlo.

# Características de USB

El Bus Universal en Serie, más conocido por la sigla USB, se introdujo en el mundo de la informática en 1996 y simplificó significativamente la conexión entre equipos host y dispositivos periféricos como mouse, teclados, unidades de disco duro externas, dispositivos ópticos, Bluetooth y muchos otros dispositivos periféricos en el mercado.

La taba que aparece a continuación ofrece un breve resumen de la evolución del USB.

#### <span id="page-38-0"></span>Tabla 1. Evolución del USB

![](_page_38_Picture_184.jpeg)

# USB 3.0 /USB 3.1 Gen 1 (USB superveloz)

Durante años, el USB 2.0 se ha establecido firmemente como el estándar de interfaz de hecho en el mundo de las PC, con aproximadamente 6 mil millones de dispositivos vendidos, y aun así la necesidad de más velocidad sigue creciendo, debido al hardware informático cada vez más potente y a la demanda de mayor ancho de banda. El puerto USB 3.0 /USB 3.1 Gen 1 por fin tiene la respuesta a los consumidores las demandas, en teoría, con un 10 veces más rápida que su predecesor. En resumen, USB 3.1 Gen 1 tiene las siguientes características:

- Velocidades de transferencia superiores (hasta 5 Gb/s)
- Aumento máximo de la alimentación del bus y mayor consumo de corriente de dispositivo para acomodar mejor a los dispositivos con un alto consumo energético
- Nuevas funciones de administración de alimentación
- Transferencias de datos dúplex completas y compatibilidad con nuevos tipos de transferencia
- Compatibilidad con versiones anteriores de USB 2.0
- Nuevos conectores y cable

Las secciones que se muestran a continuación tratan algunas de los preguntas más frecuentes en relación con USB 3.0/USB 3.1 Gen 1.

![](_page_38_Picture_11.jpeg)

## Velocidad

Actualmente, hay 3 modos de velocidad definida por el más reciente USB 3.0 /USB 3.1 Gen 1 especificación. Estos son Super-Speed (Supervelocidad), Hi-Speed (Alta velocidad) y Full-Speed (Máxima velocidad). El nuevo modo de Supervelocidad ofrece una velocidad de transferencia de 4,8 Gbps. Aunque la especificación mantiene el modo USB de Alta velocidad y Máxima velocidad, comúnmente conocidos como USB 2.0 y 1.1 respectivamente, los modos más lentos siguen funcionando a 480 Mbps y 12 Mbps, respectivamente, y se conservan con el fin de mantener la compatibilidad con las versiones anteriores.

La especificación USB 3.0/USB 3.1 Gen 1 ha alcanzado un rendimiento muy superior gracias a los cambios técnicos que se indican a continuación:

- Un bus físico adicional que se agrega en paralelo al bus USB 2.0 existente (consulte la imagen a continuación).
- Anteriormente, la especificación USB 2.0 contaba con 4 cables (alimentación, conexión a tierra y dos para datos diferenciales). USB 3.0/USB 3.1 Gen 1 agrega cuatro más para disponer de dos pares para las diferentes señales (recepción y transmisión), con un total combinado de ocho conexiones en los conectores y el cableado.
- USB 3.0 /USB 3.1 Gen 1 utiliza la interfaz de datos bidireccional, en lugar de USB 2.0 de dúplex medio. Esto le brinda un aumento de 10 veces en ancho de banda teórico.

<span id="page-39-0"></span>![](_page_39_Figure_0.jpeg)

Actualmente, con las mayores exigencias en transferencias de datos de contenido de video de alta definición, dispositivos de almacenamiento con capacidad de terabytes, cámaras digitales de muchos megapíxeles, etc., es posible que USB 2.0 no sea lo suficientemente rápido. Además, ninguna conexión USB 2.0 podría ni siguiera acercarse al rendimiento teórico máximo de 480 Mbps, lo que hace que la transferencia de datos en torno a 320 Mbps (40 MB/s) sea, en los hechos, el máximo real. De forma similar, USB 3.0 /USB 3.1 Gen 1 conexiones nunca alcanzará 4,8 Gbps. Probablemente veamos una velocidad máxima real de 400 MB/s con sobrecargas. A esta velocidad, el USB 3.0 /USB 3.1 Gen 1 es una mejora 10x USB 2.0 .

## Aplicaciones

USB 3.0 /USB 3.1 Gen 1 se abre el laneways y proporciona más espacio para que los dispositivos puedan ofrecer una mejor experiencia en general. Donde anteriormente el video era apenas aceptable (desde la perspectiva tanto de la resolución máxima como de la latencia y la compresión de video), es fácil imaginar que, en caso de disponer de 5 a 10 veces el ancho de banda disponible, las soluciones de video USB deberían funcionar mucho mejor. DVI de enlace único requiere casi 2 Gb/s de rendimiento. Allí donde 480 Mbps era una limitación, 5 Gbps es más que alentador. Con su promesa de 4,8 Gbps de velocidad, el estándar encontrará su lugar en algunos productos que anteriormente no eran el territorio para USB, como los sistemas de almacenamiento RAID externo.

A continuación, se enumeran algunos de los productos que cuentan con SuperSpeed USB 3.0/USB 3.1 Gen 1:

- Escritorio externos USB 3.0 /USB 3.1 Gen 1 unidades de disco duro
- USB portátil USB 3.0 /3.1 Gen 1 unidades de disco duro
- USB 3.0 / USB 3.1 Gen 1 unidad acopla y adaptadores
- USB 3.0 / 3.1 Gen 1 unidades Flash USB y los lectores
- USB 3.0 /USB 3.1 Gen 1 unidades de estado sólido
- USB 3.0 /USB 3.1 Gen 1 RAID
- Unidades ópticas
- Dispositivos multimedia
- Sistemas de red
- USB 3.0 /USB 3.1 Gen 1 tarjetas de adaptador y concentradores

## **Compatibilidad**

La buena noticia es que el USB 3.0/3.1 USB Gen 1 se ha planificado cuidadosamente de la Start (Iniciar) para pacíficamente coexistir con USB 2.0. En primer lugar, mientras el USB 3.0/3.1 USB nuevo Gen 1 especifica las conexiones físicas, y, por lo tanto, cables nuevos para aprovechar las ventajas del mayor capacidad de velocidad de el nuevo protocolo, del propio conector sigue siendo la misma forma rectangular con los cuatro USB 2.0 contactos exactamente en el mismo ubicación como antes. Cinco nuevas conexiones para transportar <span id="page-40-0"></span>los datos transmitidos y recepción están presentes en forma independiente USB 3.0 /USB 3.1 Gen 1 cables y solo en contacto cuando está conectado a una conexión USB superveloz adecuada.

Windows 8/10 llevará compatibilidad nativa con USB 3.1 Gen 1 controladoras. Esto contrasta con las versiones anteriores de Windows, que siguen para requerir distintos controladores para USB 3.0 /USB 3.1 Gen 1 controladoras.

Microsoft anunció que Windows 7 se tendría que USB 3.1 asistencia Gen 1, quizá no en su liberación inmediata, pero en un Service Pack posterior o la actualización. No está fuera de la pregunta en qué pensar que luego de una exitosa versión de USB 3.0 /USB 3.1 asistencia Gen 1 en Windows 7, apoyo superveloz lenta hacia abajo para Vista. Microsoft ha confirmado esto que indica que la mayoría de sus socios comparten la opinión de que Vista deben también es compatible con USB 3.0 /USB 3.1 Gen 1.

Hasta el momento, se desconoce la compatibilidad de Windows XP con USB de Supervelocidad. Dado que XP es un sistema operativo de siete años de antigüedad, la probabilidad de que esto ocurra es remota.

# HDMI 1.4

Esta sección proporciona información sobre HDMI 1.4 y sus funciones y ventajas.

HDMI (High-Definition Multimedia Interface, interfaz multimedia de alta definición) es una interfaz de audio/vídeo completamente digital, sin compresión y compatible con la industria. HDMI proporciona una interfaz entre cualquier fuente de audio/vídeo digital compatibles, como un reproductor de DVD o un receptor A/V y un monitor de audio/vídeo digital compatible, como un televisor digital (DTV). Las aplicaciones previstas para HDMI son los TV y los reproductores de DVD. La principal ventaja es la reducción de cables y las disposiciones de protección de contenido. HDMI es compatible con vídeo estándar, mejorado o de alta definición, y con audio digital multicanal, todo en un solo cable.

#### NOTA: HDMI 1.4 proporcionará compatibilidad con audio de 5.1 canales.

## Características de HDMI 1.4

- Canal Ethernet HDMI: agrega conexión de red de alta velocidad a un enlace HDMI, lo que permite a los usuarios sacar el máximo provecho de sus dispositivos con IP sin un cable Ethernet independiente.
- Audio Return Channel: permite que un televisor con un sintonizador incorporado y conectado con HDMI envíe datos de audio "ascendentes" a un sistema de audio envolvente. De este modo, se elimina la necesidad de un cable de audio adicional.
- 3D: define protocolos de entrada/salida para los principales formatos de vídeo 3D, preparando el camino para los juegos en 3D y las aplicaciones de cine 3D en casa.
- Tipo de contenido: señalización en tiempo real de los tipos de contenido entre la pantalla y el dispositivo de origen, lo que permite que el televisor optimice los ajustes de imagen en función del tipo de contenido.
- Espacios de color adicionales: agrega compatibilidad para más modelos de color que se utilizan en fotografía digital y gráficos informáticos.
- Compatibilidad con 4K: ofrece resoluciones de vídeo muy superiores a 1080p y compatibilidad con pantallas de última generación que rivalizarán con los sistemas de cine digital utilizados en muchas salas de cine comercial.
- Conector HDMI Micro: un nuevo conector de menor tamaño para teléfonos y otros dispositivos portátiles compatible con resoluciones de vídeo de hasta 1080p.
- Sistema de conexión para automóviles: nuevos cables y conectores para sistemas de vídeo para automóviles, diseñados para satisfacer las necesidades exclusivas del mundo del motor, ofreciendo auténtica calidad HD.

# Ventajas de HDMI

- Calidad: HDMI transfiere audio y vídeo digital sin comprimir, para obtener una imagen con calidad y nitidez máximas.
- Bajo coste: HDMI proporciona la calidad y funcionalidad de una interfaz digital, mientras que ofrece compatibilidad con formatos de vídeo sin comprimir de forma sencilla y eficaz.
- Audio: HDMI es compatible con varios formatos de audio, desde estéreo estándar hasta sonido envolvente multicanal.
- HDMI combina vídeo y audio multicanal en un único cable, lo que elimina los costes, la complejidad y la confusión de la utilización de varios cables en los sistemas A/V actuales.

• HDMI admite la comunicación entre la fuente de vídeo (como un reproductor de DVD) y un televisor digital, lo que ofrece una nueva funcionalidad.

# System Setup (Configuración del sistema)

<span id="page-42-0"></span>System Setup (Configuración del sistema) permite administrar el hardware de su computadora de escritorio y especificar las opciones de nivel del BIOS. En System Setup (Configuración del sistema), puede:

- Modificar la configuración de la NVRAM después de añadir o eliminar hardware.
- Ver la configuración de hardware del sistema.
- Habilitar o deshabilitar los dispositivos integrados.
- Definir umbrales de administración de energía y de rendimiento.
- Administrar la seguridad del equipo.

#### Temas:

- Secuencia de inicio
- Teclas de navegación
- Contraseña del sistema y de configuración
- Opciones de configuración del sistema
- [Actualización del BIOS en Windows](#page-51-0)
- [Activación de Smart Power On \(encendido inteligente\)](#page-51-0)

## Secuencia de inicio

La secuencia de arranque le permite omitir el orden de dispositivos de arranque definido en la configuración del sistema y arrancar directamente desde un dispositivo específico (por ejemplo, la unidad óptica o la unidad de disco duro). Durante la autoprueba de encendido (POST), cuando aparezca el logotipo de Dell, podrá hacer lo siguiente:

- Acceder al programa de configuración del sistema al presionar la tecla F2
- Activar el menú de inicio de una vez al presionar la tecla F12

El menú de arranque de una vez muestra los dispositivos desde los que puede arrancar, incluida la opción de diagnóstico. Las opciones del menú de arranque son las siguientes:

- Unidad extraíble (si está disponible)
- Unidad STXXXX

### NOTA: XXX denota el número de la unidad SATA.

- Unidad óptica (si está disponible)
- **Diagnóstico**

#### *O* NOTA: Al elegir Diagnósticos, aparecerá la pantalla Diagnósticos de ePSA.

La pantalla de secuencia de inicio también muestra la opción de acceso a la pantalla de la configuración del sistema.

# Teclas de navegación

La siguiente tabla muestra las teclas de navegación de configuración del sistema.

#### <span id="page-43-0"></span>NOTA: Para la mayoría de las opciones de conguración del sistema, se registran los cambios efectuados, pero no se aplican hasta que se reinicia el sistema.

#### Tabla 2. Teclas de navegación

![](_page_43_Picture_210.jpeg)

# Contraseña del sistema y de configuración

Puede crear una contraseña del sistema y una contraseña de configuración para proteger su equipo.

![](_page_43_Picture_211.jpeg)

- $\triangle$  PRECAUCIÓN: Las funciones de contraseña ofrecen un nivel básico de seguridad para los datos del equipo.
- $\triangle$  PRECAUCIÓN: Cualquier persona puede tener acceso a los datos almacenados en el equipo si no se bloquea y se deja desprotegido.
- (i) NOTA: El equipo se envía con la función de contraseña de configuración y de sistema desactivada.

### Asignación de contraseña del sistema y de configuración

Puede asignar una nueva contraseña del sistema solo cuando el estado se encuentra en Not Set (No establecido).

Para acceder a System Setup (Configuración del sistema), presione <F2> inmediatamente después del encendido o el reinicio.

1 En la pantalla System BIOS (BIOS del sistema) o System Setup (Configuración del sistema), seleccione Security (Seguridad) y presione <lntro>.

Aparece la pantalla Security (Seguridad).

2 Seleccione System Password (Contraseña del sistema) y cree una contraseña en el campo Enter the new password (Introduzca la nueva contraseña).

Utilice las siguientes pautas para asignar la contraseña del sistema:

- Una contraseña puede tener hasta 32 caracteres.
- La contraseña puede contener números del 0 al 9.
- Solo se permiten letras en minúsculas. Las mayúsculas no están permitidas.
- Solo se permiten los siguientes caracteres especiales: espacio, ("), (+), (,), (-), (.), (/), ((), (), (), (]), (`).
- <span id="page-44-0"></span>3 Introduzca la contraseña del sistema que especificó anteriormente en el campo **Confirm new password (Confirmar nueva** contraseña) y haga clic en OK (Aceptar).
- 4 Presione Esc y aparecerá un mensaje para que guarde los cambios.
- 5 Presione Y para guardar los cambios. El equipo se reiniciará.

## Eliminación o modificación de una contraseña del sistema y de configuración existente

Asegúrese de que el Password Status (Estado de la contraseña) esté Desbloqueado en Configuración del sistema, antes de intentar eliminar o modificar la contraseña existente del sistema y/o de la configuración. No se puede eliminar ni modificar una contraseña existente de sistema o de configuración si Password Status (Estado de la contraseña) está en Locked (Bloqueado). Para acceder a la Configuración del sistema, presione F2 inmediatamente después del encendido o el reinicio.

1 En la pantalla System BIOS (BIOS del sistema) o System Setup (Configuración del sistema), seleccione System Security (Seguridad del sistema) y presione Intro.

Aparecerá la ventana System Security (Seguridad del sistema).

- 2 En la pantalla System Security (Seguridad del sistema), compruebe que la opción Password Status (Estado de la contraseña) está en modo Unlocked (Desbloqueado).
- 3 Seleccione System Password (Contraseña del sistema), modifique o elimine la contraseña del sistema existente y presione Intro o Tab.
- 4 Seleccione Setup Password (Contraseña de configuración), modifique o elimine la contraseña de configuración existente y presione Intro o Tab.

 $\textcircled{\scriptsize{1}}$  NOTA: Si cambia la contraseña del sistema y/o de la configuración, vuelva a introducir la nueva contraseña cuando se le solicite. Si elimina la contraseña del sistema y/o de la configuración, confirme la eliminacións cuando se le solicite.

- 5 Presione Esc y aparecerá un mensaje para que guarde los cambios.
- 6 Presione "Y" para guardar los cambios y salir de System Setup (Configuración del sistema). El equipo se reiniciará.

# Opciones de configuración del sistema

NOTA: Los elementos listados en esta sección aparecerán o no en función del equipo y de los dispositivos instalados.

![](_page_44_Picture_241.jpeg)

![](_page_45_Picture_207.jpeg)

### Tabla 4. Configuración del sistema

![](_page_45_Picture_208.jpeg)

![](_page_46_Picture_193.jpeg)

#### Tabla 5. Video (Vídeo)

![](_page_46_Picture_194.jpeg)

• Gráfica Intel HD

(i) | NOTA: Si no selecciona Automático, el dispositivo de gráficos integrado estará presente y habilitado.

### Tabla 6. Seguridad

**D**<sup></sup>

![](_page_46_Picture_195.jpeg)

![](_page_47_Picture_216.jpeg)

personalizado) está desactivada de manera predeterminada. Las opciones son:

- PK
- KEK
- db

#### • dbx

Si activa Custom Mode (Modo personalizado), aparecerán las opciones relevantes para PK, KEK, db v dbx. Las opciones son:

- Save to File (Guardar en archivo): guarda la clave en un archivo seleccionado por el usuario.
- Replace from File (Reemplazar desde archivo): reemplaza la clave actual con una clave del archivo seleccionado por el usuario.
- Append from File (Anexar desde archivo): añade la clave a la base de datos actual desde el archivo seleccionado por el usuario.
- Delete (Eliminar): elimina la clave seleccionada.
- Reset All Keys (Reestablecer todas las claves): reestablece a la configuración predeterminada.
- Delete All Keys (Eliminar todas las claves): elimina todas las claves.

NOTA: Si desactiva Custom Mode (Modo personalizado), todos los cambios efectuados se eliminarán y las claves se restaurarán a la configuración predeterminada.

![](_page_48_Picture_230.jpeg)

![](_page_48_Picture_231.jpeg)

Intel SpeedStep Le permite activar o desactivar el modo Intel SpeedStep del procesador. Enable Intel SpeedStep (activar Intel SpeedStep) está activada de manera predeterminada.

C States Control Le permite activar o desactivar los estados de reposo adicionales del procesador. La opción C States (Estados C) está seleccionada de manera predeterminada.

Limited CPUID Value Le permite limitar el valor máximo de la función CPUID estándar del procesador. La opción Enable CPUID Limit (Activar límite CPUID) no está seleccionada de manera predeterminada

![](_page_48_Picture_17.jpeg)

#### Tabla 10. Administración de alimentación

![](_page_49_Picture_188.jpeg)

#### Tabla 11. Comportamiento durante la POST

![](_page_50_Picture_189.jpeg)

#### Tabla 12. Capacidad de administración

![](_page_50_Picture_190.jpeg)

#### Tabla 13. Compatibilidad con virtualización

![](_page_50_Picture_191.jpeg)

#### Tabla 14. Mantenimiento

DELL

![](_page_50_Picture_192.jpeg)

<span id="page-51-0"></span>![](_page_51_Picture_264.jpeg)

#### Tabla 15. Registros del sistema

![](_page_51_Picture_265.jpeg)

• Marcar todas las entradas

# Actualización del BIOS en Windows

Se recomienda actualizar el BIOS (configuración del sistema) si se sustituye la placa base o si hay una actualización disponible. Con computadoras portátiles, asegúrese de que la batería de la computadora esté totalmente cargada y conectada a un enchufe de corriente.

- NOTA: Si BitLocker está activado, se debe deshabilitar antes de actualizar el BIOS del sistema y, a continuación, se debe volver a  $\bigcirc$ habilitar después de completada la actualización del BIOS.
- 1 Reinicie la computadora.
- 2 Vaya a **Dell.com/support**.
	- Escriba la Service Tag (etiqueta de servicio) o Express Service Code (código de servicio rápido) y haga clic en Submit (enviar).
	- Haga clic en **Detect Product** (Detectar producto) y siga las instrucciones que aparecen en la pantalla.
- 3 Si no puede detectar o encontrar la etiqueta de servicio, haga clic en **Choose from all products** (Elegir entre todos los productos).
- 4 Elija la categoría **Products** (Producto) de la lista.

#### $\circled{0}$  NOTA: Seleccione la categoría adecuada para llegar a la página del producto.

- 5 Seleccione el modelo del equipo y aparecerá la página Product Support (Soporte técnico del producto) de su equipo.
- 6 Haga clic en Get drivers (Obtener controladores) y, luego, en (Obtener controladores) (Controladores y descargas). Se abre la sección de Controladores y descargas.
- 7 Haga clic en Find it myself (Buscar yo mismo).
- 8 Haga clic en **BIOS** para ver las versiones del BIOS.
- 9 Identifique el archivo del BIOS más reciente y haga clic en **Download** (Descargar).
- 10 Seleccione su método de descarga preferido en la ventana Please select your download method below (Seleccione el método de descarga a continuación) y haga clic en Download File (Descargar archivo). Aparecerá la ventana File Download (Descarga de archivos).
- 
- 11 Haga clic en **Save (Guardar)** para guardar el archivo en su equipo.
- 12 Haga clic en Run (ejecutar) para instalar las configuraciones del BIOS actualizado en su equipo. Siga las instrucciones que aparecen en pantalla.
- NOTA: Se recomienda no actualizar la versión del BIOS para más de 3 revisiones. Por ejemplo: si desea actualizar el BIOS de 1.0 a 7.0, instale primero la versión 4.0 y, a continuación, la versión 7.0 .

# Activación de Smart Power On (encendido inteligente)

Para activar el encendido inteligente y la capacidad de activar un sistema desde los estados de reposo S3, S4 y S5 con un movimiento del ratón o pulsando una tecla en el teclado, siga estos pasos:

- Asegúrese de que la siguiente configuración del BIOS en la opción de configuración **Power Management** esté definida como se menciona aquí:
	- USB Wake Support como Enabled (Activada).
- Deep Sleep Control como Disabled (Deshabilitada).
- 2 Conecte un teclado, un ratón o una llave USB inalámbrica a los puertos USB de encendido inteligente en la parte posterior del sistema.
- 3 Desactive el inicio rápido en el sistema operativo:
	- a Busque y abra **Power options** en el menú Inicio.
	- b Haga clic en **Choose what the power buttons do** a la izquierda de la ventana.
	- c En Shutdown settings, asegúrese de que la opción Turn on fast startup está deshabilitada.
- 4 Reinicie el sistema para que se apliquen los cambios. La próxima vez que el sistema entre estado de reposo o se apague, el uso del ratón o el teclado lo reactivará.

![](_page_53_Picture_1.jpeg)

# <span id="page-53-0"></span>Sistemas operativos compatibles

La siguiente lista muestra los sistemas operativos compatibles:

#### Tabla 16. Sistema operativo compatible

![](_page_53_Picture_194.jpeg)

# Descarga de controladores

- 1 Encienda el equipo.
- 2 Vaya a **Dell.com/support**.
- 3 Haga clic en Product Support (Soporte de producto), introduzca la etiqueta de servicio del equipo y haga clic en Submit (Enviar).

 $\circledcirc$  NOTA: Si no tiene la etiqueta de servicio, utilice la función de detección automática o busque de forma manual el modelo de su computadora.

- 4 Haga clic en Drivers and Downloads (Controladores y descargas).
- 5 Seleccione el sistema operativo instalado en el equipo.
- 6 Desplácese hacia abajo en la página y seleccione el controlador que desea instalar.
- 7 Haga clic en **Download File (Descargar archivo)** para descargar el controlador en su equipo.
- 8 Vaya a la carpeta donde guardó el archivo de controlador, una vez completada la descarga.
- 9 Haga clic dos veces en el icono del archivo del controlador y siga las instrucciones que aparecen en pantalla.

# Descarga del controlador del conjunto de chips

- 1 Encienda el equipo.
- 2 Vaya a **Dell.com/support**.
- 3 Haga clic en Soporte de producto, introduzca la etiqueta de servicio del equipo y haga clic en Enviar.

 $\circledcirc$  NOTA: Si no tiene la etiqueta de servicio, utilice la función de detección automática o busque de forma manual el modelo de su computadora.

4 Haga clic en **Controladores y descargas** 

- <span id="page-54-0"></span>5 Seleccione el sistema operativo instalado en la computadora.
- 6 Desplácese hacia abajo en la página, amplíe **Conjunto de chips** y seleccione el controlador del conjunto de chips.
- 7 Haga clic en Descargar archivo para descargar la última versión del controlador del chipset para su computadora.
- 8 Después de finalizar la descarga, vaya a la carpeta donde guardó el archivo del controlador.
- 9 Haga clic dos veces en el icono del archivo del controlador del conjunto de chips y siga las instrucciones que aparecen en pantalla.

# Controladores del conjunto de chips Intel

Verique si los controladores del chipset Intel ya están instalados en la computadora.

#### NOTA: Haga clic en Inicio **>** Panel de control **>** Administrador de dispositivos

o

En Buscar en Internet y en Windows, escriba Device Manager

#### Tabla 17. Controladores del conjunto de chips Intel

![](_page_54_Picture_104.jpeg)

# Controladores Intel HD Graphics

Verifique si los controladores de Intel HD ya están instalados en la computadora.

NOTA: Haga clic en Inicio **>** Panel de control **>** Administrados de dispositivos.

o

System timer<br>UMBus Root Bus Enumerator

Pulse Buscar en Internet y en Windows, y escriba **Device Manager** 

#### Tabla 18. Controladores Intel HD Graphics

 $\vee$  **EM** Display adapters Microsoft Basic Display Adapter

- ↓ Sound, video and game controllers<br>■ High Definition Audio Device<br>■ High Definition Audio Device
	-

Antes de la instalación Después de la instalación

Display adapters<br>Intel(R) HD Graphics 530

# Solución de problemas del equipo

<span id="page-56-0"></span>Puede solucionar los problemas de la computadora utilizando indicadores (como las luces de diagnóstico) y los mensajes de error durante el funcionamiento de la computadora.

# Códigos de LED de alimentación de diagnóstico

#### Tabla 19. Códigos de LED de alimentación de diagnóstico

**D**<sup></sup>

![](_page_56_Picture_218.jpeg)

<span id="page-57-0"></span>Luz blanca fija entre está preparado para funcionar correctamente y está en estado Encendido.

Pasos para la solución de<br>problemas

Si el equipo no responde, haga lo siguiente:

- Asegúrese de que la pantalla esté conectada y encendida.
- Si la pantalla está conectada y encendida, escuchará un código de sonido.

# Mensajes de error de diagnósticos

#### Tabla 20. Mensajes de error de diagnósticos

![](_page_57_Picture_210.jpeg)

![](_page_58_Picture_211.jpeg)

 $($ DELL

![](_page_59_Picture_210.jpeg)

<span id="page-60-0"></span>![](_page_60_Picture_207.jpeg)

# Mensajes de error del sistema

![](_page_60_Picture_208.jpeg)

#### Tabla 21. Mensajes de error del sistema

(dell)

![](_page_61_Picture_115.jpeg)

normal operating range. Dell recommends that you back up your data regularly. A parameter out of range may or may not indicate a potential hard drive problem (PRECAUCIÓN: el SISTEMA DE AUTOSEGUIMIENTO de la unidad de disco duro ha informado de que un parámetro ha superado su margen de funcionamiento normal. Dell recomienda hacer copias de seguridad de los datos regularmente. Un parámetro que se halle fuera del margen puede indicar o no un problema potencial de la unidad de disco duro).

# Especificaciones técnicas

#### <span id="page-62-0"></span>(i) NOTA: Las ofertas pueden variar según la región. Para obtener más información sobre la configuración del equipo en:

• Windows 10, haga clic o toque Start (Inicio) **>** Settings (Conguración) **>** System (Sistema) **>** About.

#### Temas:

- **Especificaciones del sistema**
- Especificaciones de la memoria
- Especificaciones de vídeo
- [Características de audio](#page-63-0)
- Especificaciones de comunicación
- Especificaciones de almacenamiento
- Especificaciones de puertos y conectores
- Especificaciones de la fuente de alimentación
- Especificaciones de las dimensiones físicas
- Especificaciones de los controles y las luces
- Especificaciones ambientales

# Especificaciones del sistema

![](_page_62_Picture_199.jpeg)

• Intel Core i3/i5/i7 de 7.ª generación

Caché total Hasta 8 MB dependiendo del tipo de procesador

# Especificaciones de la memoria

![](_page_62_Picture_200.jpeg)

# <span id="page-63-0"></span>Especificaciones de vídeo

![](_page_63_Picture_152.jpeg)

![](_page_63_Picture_153.jpeg)

# Especificaciones de comunicación

### Tabla 22. Especificaciones de comunicación

![](_page_63_Picture_154.jpeg)

# Especificaciones de almacenamiento

![](_page_63_Picture_155.jpeg)

# <span id="page-64-0"></span>Especificaciones de puertos y conectores

#### Tabla 23. Puertos y conectores

![](_page_64_Picture_169.jpeg)

## Especificaciones de la fuente de alimentación

![](_page_64_Picture_170.jpeg)

Batería de tipo botón Batería de tipo botón de litio CR2032 de 3 V

# Especificaciones de las dimensiones físicas

![](_page_64_Picture_171.jpeg)

DELL

# <span id="page-65-0"></span>Especificaciones de los controles y las luces

Función Especificación Indicador luminoso del botón de encendido Luz blanca: una luz blanca fija indica que el equipo está encendido; una luz blanca intermitente indica que el equipo está en estado de espera. Indicador luminoso de actividad de la unidad de disco duro Luz blanca: una luz blanca intermitente indica que el equipo está leyendo o escribiendo datos en la unidad de disco duro. Panel posterior: Indicador luminoso de integridad del enlace en un adaptador de red integrado Luz verde: existe una conexión correcta a 10 MB/s o 100 MB/s entre la red y la computadora. Luz naranja: existe una conexión correcta a 1000 Mbps entre la red y el equipo. Luz apagada: el equipo no detecta ninguna conexión física a la red. Indicador luminoso de actividad de la red en un adaptador de red integrado Luz amarilla: si parpadea, indica que hay actividad de la red. Indicador luminoso de diagnóstico del suministro de energía Luz verde: la fuente de alimentación está encendida y funciona. El cable de alimentación debe conectarse al conector de alimentación (situado en la parte posterior del equipo) y a la toma eléctrica.

# Especificaciones ambientales

![](_page_65_Picture_195.jpeg)

### Altitud (máxima) Especificaciones

Almacenamiento De –15,20 a 10 668 m (de –50 a 35 000 pies)

Nivel de contaminación atmosférica

G2 o menos de acuerdo con ANSI/ISA-S71.04-1985

# Cómo ponerse en contacto con Dell

#### <span id="page-67-0"></span>NOTA: Si no dispone de una conexión a Internet activa, puede encontrar información de contacto en la factura de compra, en el albarán o en el catálogo de productos de Dell.

Dell proporciona varias opciones de servicio y asistencia en línea o telefónica. Puesto que la disponibilidad varía en función del país y del producto, es posible que no pueda disponer de algunos servicios en su área. Si desea ponerse en contacto con Dell para tratar cuestiones relacionadas con las ventas, la asistencia técnica o el servicio de atención al cliente:

#### 1 Vaya a **Dell.com/support.**

- 2 Seleccione la categoría de soporte.
- 3 Seleccione su país o región en la lista desplegable **Elija un país o región** que aparece al final de la página.
- 4 Seleccione el enlace de servicio o asistencia apropiado en función de sus necesidades.